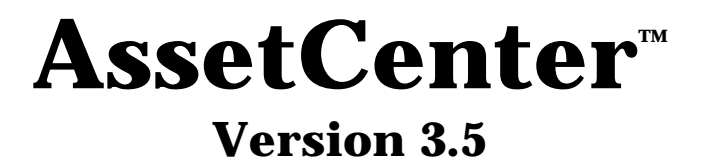

# **Referenzhandbuch:**

# **Kostenverwaltung**

12. Juli 2000 ITEM ACT-3.5X-DE-000733

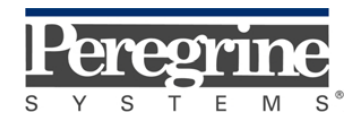

**"Reference Guide: Cost Management"** - German

© Peregrine Systems, Inc., 1999-2000. Alle Rechte vorbehalten.

Laufzeitversion von Sybase SQL Anywhere: © Copyright Sybase, Inc. 1992–1995 sowie für einige Teile © Rational Systems, Inc. 1992–1994.

Die in diesem Dokument enthaltenen Informationen sind Eigentum von Peregrine Systems, Inc. und dürfen ohne vorherige schriftliche Zustimmung von Peregrine Systems, Inc. nicht verwendet und weitergegeben werden. Ohne vorherige schriftliche Genehmigung durch Peregrine Systems, Inc. ist die Vervielfältigung dieses Handbuchs sowie seiner Teile unzulässig.

Das vorliegende Dokument enthält zahlreiche Markennamen. Dabei handelt es sich größtenteils um eingetragene Warenzeichen.

**Peregrine Systems**, **ServiceCenter AssetCenter**, **InfraCenter for Workgroups** und **InfraTools** sind eingetragene Warenzeichen von Peregrine Systems, Inc.

Die in diesem Handbuch beschriebene Software wird im Rahmen eines Lizenzvertrags zwischen Peregrine Systems, Inc. und dem Endbenutzer zur Verfügung gestellt und muss in Übereinstimmung mit den Bedingungen dieses Vertrags eingesetzt werden.

Die in diesem Dokument enthaltenen Informationen können ohne Vorankündigung von Peregrine Systems, Inc. geändert werden.

Da die Software fortlaufenden Änderungen unterliegt, stimmt die mitgelieferte Dokumentation eventuell stellenweise nicht mit der verwendeten Softwareversion überein. Die vorgenommenen Änderungen beeinträchtigen jedoch in keiner Weise das Verständnis der Software und der Handbücher. Informationen zu den letzten Änderungen finden Sie in der Datei "readme.txt".

Die Namen der in diesem Handbuch, in der Beispieldatenbank und dem Lernprogramm genannten Personen und Firmen sind frei erfunden und dienen lediglich zur Veranschaulichung der Softwarefunktionen. Ähnlichkeiten mit lebenden und toten Personen oder Firmen sind rein zufällig.

#### **Integrität der AssetCenter und InfraCenter for Workgroups Daten**

AssetCenter und InfraCenter for Workgroups bieten eine breit gefächerte Funktionspalette. Für dieses umfangreiche Leistungsspektrum sind komplexe Datenbankstrukturen erforderlich: Die Datenbank umfasst zahlreiche Tabellen, Felder, Verknüpfungen und Indizes, wobei einige Interimstabellen nicht auf der grafischen Benutzeroberfläche angezeigt werden und bestimmte Verknüpfungen, Felder und Indizes von der Software automatisch erstellt, gelöscht und geändert werden.

Um die Integrität der Daten zu gewährleisten, darf der Datenbankinhalt nur mit den dazu vorgesehenen Schnittstellen (grafische Oberfläche, API, Importprogramm, Webschnittstelle, Gateways) geändert werden. **Ändern Sie die Struktur und den Inhalt der Datenbank niemals mit anderen Mitteln als den von AssetCenter oder InfraCenter for Workgroups zu diesem Zweck vorgesehenen**, da es dadurch mit größter Wahrscheinlichkeit zu schweren Fehlern in der Datenbank kommt: Verlust oder ungewollte Änderung von Daten oder

Verknüpfungen, Erstellen von Scheinverknüpfungen und –datensätzen, schwere Fehlermeldungen u.a. Änderungen dieser Art an der Datenbank führen überdies zum Erlöschen der Garantie- und Support-Ansprüche an die Peregrine Systems Gruppe.

#### **Unterstützte Umgebungen**

AssetCenter und InfraCenter for Workgroups können nur in bestimmten Umgebungen eingesetzt werden. Eine Liste dieser Umgebungen finden Sie im Handbuch "Installations- und Aktualisierungshandbuch". Bei Verwendung in anderen Umgebungen trägt der Benutzer das volle Risiko. Änderungen an der Datenbank im Rahmen einer Verwendung in anderen Umgebungen als den von AssetCenter und InfraCenter for Workgroups vorgesehenen führen zum Erlöschen der Garantie- und Support-Ansprüche an die Peregrine Systems Gruppe.

# **Vorwort**

#### **Einführung**

AssetCenter ist ein umfassendes System zur Verwaltung technischer Aktiva. Das Softwarepaket setzt sich aus fünf voll integrierten Funktionen zusammen, die um eine Standardanwendung herum aufgebaut sind, das den Mittelpunkt des Informationssystems bildet:

- Vermögensverwaltung
- Helpdesk-Verwaltung
- Beschaffungsverwaltung
- Verwaltung von Verträgen, dem Leasing und der Finanzierung
- Kostenverwaltung

Die außerordentlich gelungene Integration ermöglicht den Zugriff auf sämtliche Funktionen über ein und dieselbe Benutzeroberfläche und das Arbeiten in einer einzigen Datenbank, wodurch das Duplizieren von Informationen entfällt.

Dank der funktionellen Dimension können Sie die Benutzeroberfläche durch eine gezielte Auswahl von Funktionen an Ihre Bedürfnisse anpassen. Die Oberfläche wird dadurch erheblich übersichtlicher.

#### **Ziel der Referenzhandbücher**

In den folgenden Handbüchern finden Sie eine detaillierte und systematische Beschreibung der Funktionsweise von AssetCenter.

- "Allgemeine Ergonomie und Referenztabellen"
- "Vermögensverwaltung"
- "Beschaffungsverwaltung"
- "Vertrags-, Leasing- und Finanzverwaltung"
- "Kostenverwaltung"
- "Verwaltung und Verwendung für fortgeschrittene Benutzer"

Die oben aufgeführten Handbücher sind auch als Online-Hilfe mit gleichem Inhalt verfügbar.

Weiterhin liegt ein Dokument vor, in dem ein Inhaltsverzeichnis sowie ein Index für sämtliche oben genannten Handbücher enthalten ist.

## **Ziel dieses Handbuchs**

In diesem Handbuch finden Sie eine detaillierte Beschreibung der Kostenverwaltung mit AssetCenter.

# **Peregrine Systems kontaktieren**

### **Hauptsitz**

Peregrine Systems, Inc. 3611 Valley Centre Drive San Diego, CA 92130 USA Tel.: +1 858 481 5000 oder 800 638 5231 Fax: +1 858 481 1751 Website: http://www.peregrine.com

Support: Tel.: +1 858 794 7402 oder 800 960 9998 Fax: +1 858 794 6028 E-Mail: support@peregrine.com Website: http://support.peregrine.com Öffnungszeiten: Montag bis Freitag von 05:00 bis 17:30 h (Pazifik-Normalzeit)

## **Deutschland und Osteuropäische Länder**

Peregrine Systems GmbH Bürohaus ATRICOM Lyoner Straße 15 60528 Frankfurt Deutschland Tel.: +49 (0)(69) 6 77 34-0 Fax: +49 (0)(69) 66 80 26-26

Support: Tel.: 0800 27 73 823 Fax: +49 (0)(69) 66 80 26-26 E-Mail: psc@peregrine.de Öffnungszeiten: Montag bis Freitag von 08:00 bis 17:00 (Ortszeit)

## **Frankreich, Spanien, Griechenland und Afrika (mit Ausnahme von Südafrika)**

Peregrine Systems Tour Franklin - La Défense 8 92042 Paris - La Défense Cedex Frankreich Tel.: +33 (0)1 47 73 11 11 Fax: +33 (0)1 47 73 11 12

Support: Tel.: +33 (0) 800 505 100 Fax: +33 (0)1 47 73 11 61 E-Mail: frsupport@peregrine.fr Öffnungszeiten: Montag bis Freitag von 08:00 bis 18:00 (Ortszeit)

## **Großbritannien**

Peregrine Systems, Ltd. Ambassador House Paradise Road Richmond Surrey TW9 1SQ Großbritannien Tel.: +44 (0)181 332 9666 Fax: +44 (0)181 332 9533

Support: Tel.: +44 (0)181 334 5844 oder 0800 834 7700 Fax : +44 (0)181 334 5890 E-Mail: uksupport@peregrine.com Öffnungszeiten: Montag bis Freitag von 08:00 bis 18:00 (Ortszeit)

## **Dänemark, Norwegen, Finnland und Island**

Peregrine Systems A/S Naverland 2, 12th fl. DK-2600 Glostrup Dänemark Tel.: +45 43 46 76 76 Fax : +45 43 46 76 77

Support: Tel.: +45 77 31 77 76 Fax: +45 43 46 76 77

E-Mail: support.nordic@peregrine.com Öffnungszeiten: Montag bis Freitag von 08:30 bis 04:30 (Ortszeit)

## **Niederlande, Belgien und Luxemburg**

Peregrine Systems BV Botnische Golf 9a Postbus 244 3440 AE Woerden Niederlande Tel.: +31 (0) 348 43 7070 Fax : +31 (0) 348 43 7080

Support: Tel.: 0800 0230889 (Niederlande) oder 0800 74747575 (Belgien und Luxemburg) Fax: +31 (0) 348 43 7080 E-Mail: benelux.support@peregrine.com Öffnungszeiten: Montag bis Freitag von 08:00 bis 18:00 (Ortszeit)

# **Singapur**

Peregrine Systems Pte. Ltd  $#03-16$ CINTECH III 77 Science Park Drive Singapore Science Park 118256 Singapur Tel.: +65 778 5505 Fax: +65 777 3033

# **Italien**

Peregrine Systems, S.r.l. Via Monte di Pietà, 21 I-20121 Mailand Italien Tel.: +39 (02) 86337230 Fax: +39 (02) 86337720

Support: Tel.: +39 (02) 86337230 Fax: +39 (02) 86337400

## **Japan**

Peregrine Systems K.K. Level 32, Shinjuku Nomura Building 1-26-2 Nishi-shinjuku, Shinjuku-ku Tokio 163-0532 Japan Tel.: +81 (3) 5322-1350 Fax: +81 (3) 5322-1352 Support: Tel.: +81 (3) 5322-1350 Fax: +81 (3) 5322-1352 E-Mail: glipper@Peregrine.com

## **Schweden**

Peregrine Systems AB Frösundaviks Allé 15, 4th floor S-169 70 Solna Schweden Tel.: +46 (0)8-655 36 04 Fax : +46 (0)8-655 26 10

Support: Tel.: +45 77 31 77 76 Fax: +45 43 46 76 77 E-Mail: nordic@peregrine.com Öffnungszeiten: Montag bis Freitag von 08:30 bis 04:30 (Ortszeit)

# **Schreibweisenkonventionen**

Die Befehle werden in der Dokumentation folgendermaßen wiedergegeben:

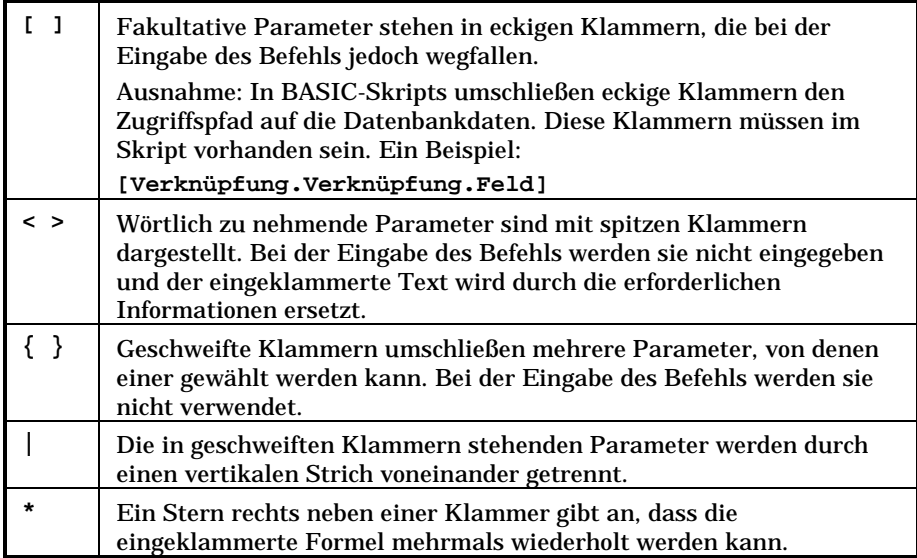

Die nachstehenden Formate haben besondere Bedeutungen:

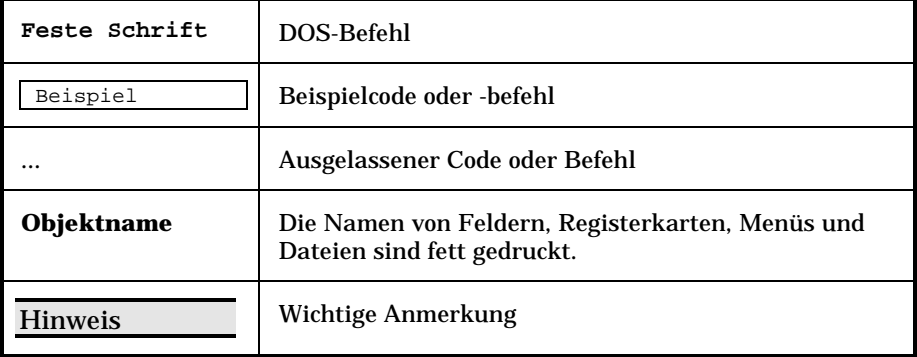

# **Teilen Sie uns Ihre Anregungen mit**

Unser Ziel ist es, Ihnen in unserer Dokumentation aktuelle und hilfreiche Informationen zur Verfügung zu stellen.

Für Ihre Anregungen sind wir Ihnen sehr dankbar.

Richten Sie Ihre Kommentare und Anregungen bitte an folgende Adresse: **documentation@peregrine.com**.

# **Inhaltsverzeichnis**

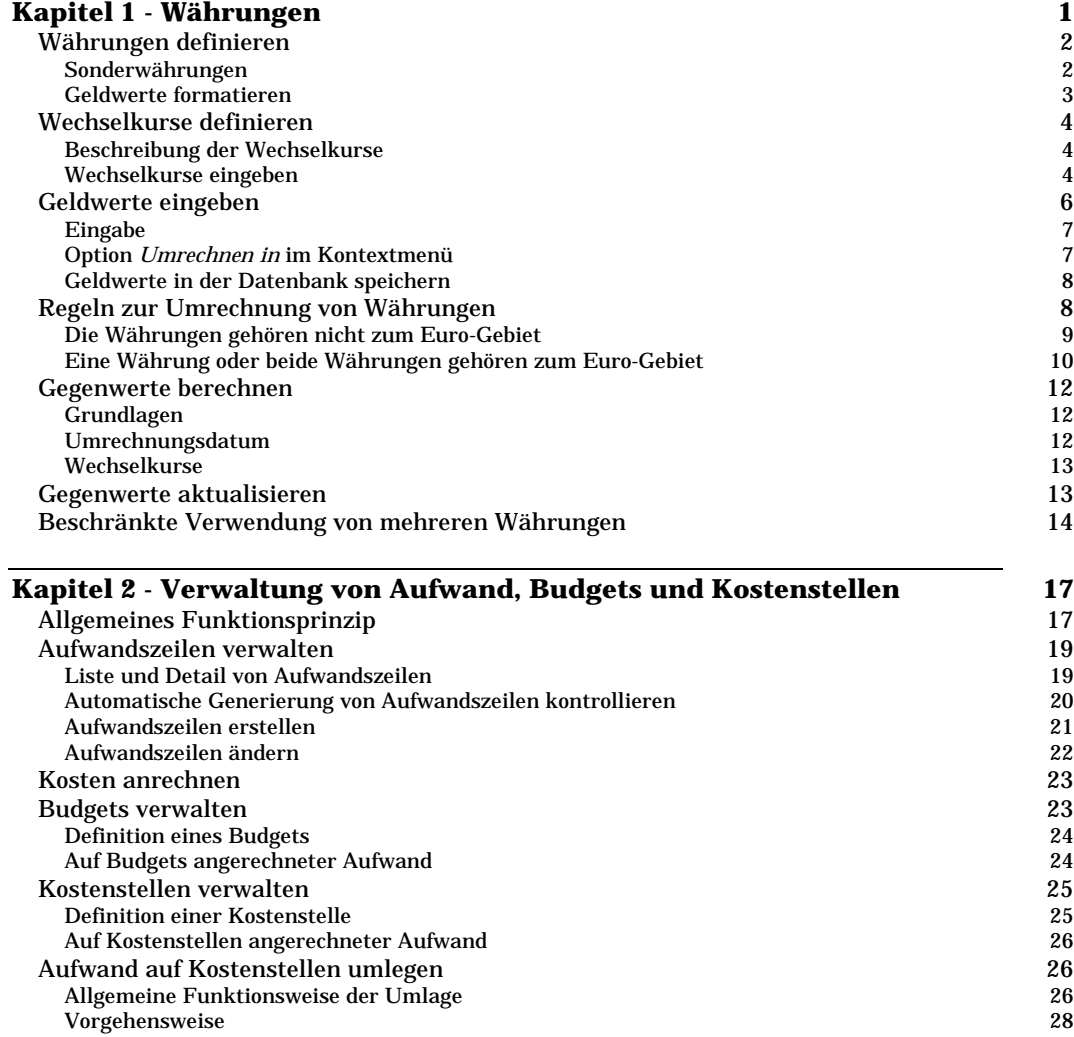

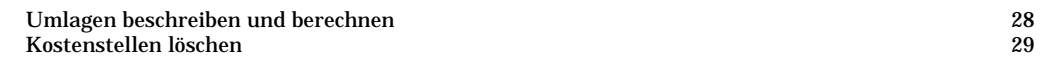

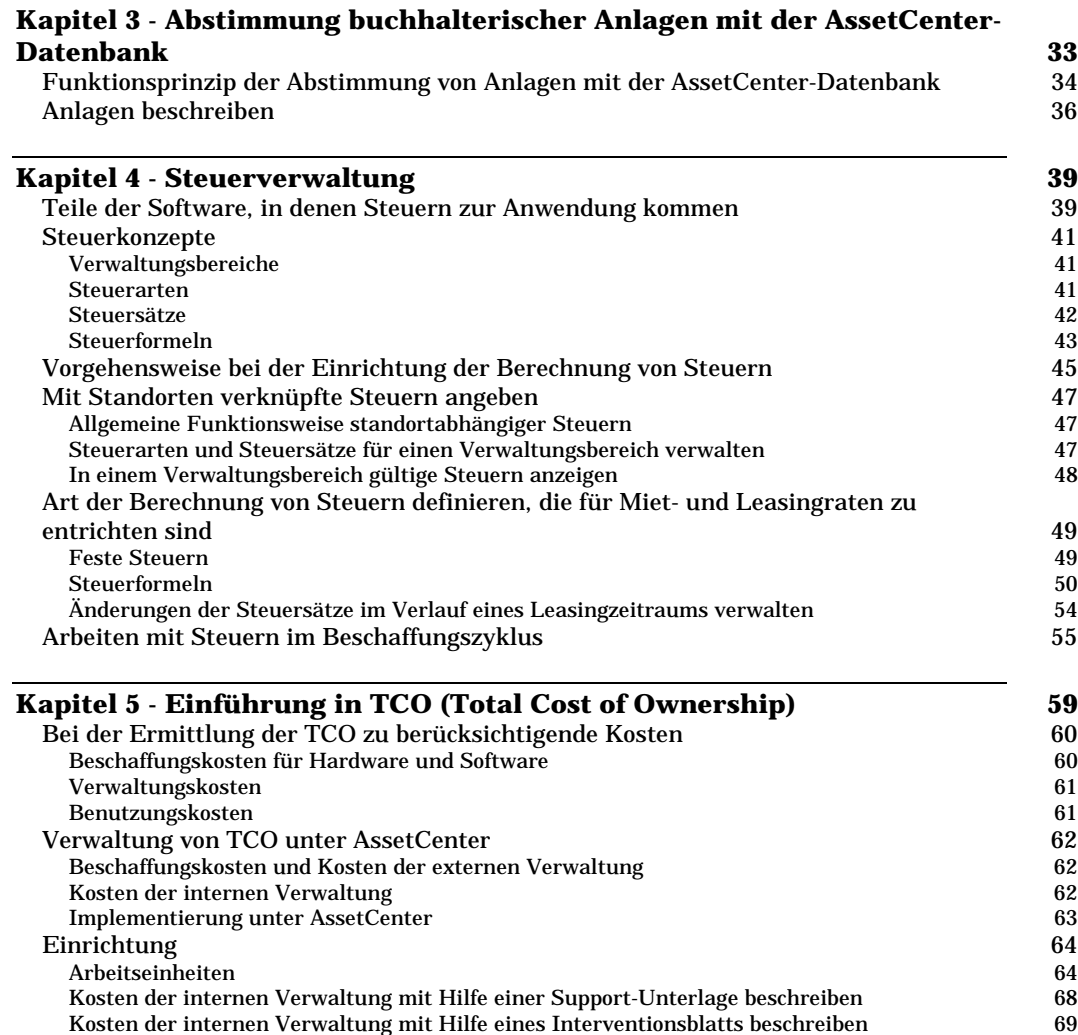

TCO eines Vermögensgegenstands ermitteln 70

# **Kapitel 1 - Währungen**

AssetCenter ermöglicht die Verwaltung mehrerer Währungen.

Sämtliche Geldwerte können in der Währung Ihrer Wahl eingegeben werden. Sie müssen die Währung lediglich zuvor in AssetCenter definieren.

Die Gegenwerte lassen sich mit AssetCenter auch in anderen Währungen anzeigen.

Währungen kommen an folgenden Stellen in AssetCenter zur Anwendung:

- Im Menü **Finanzen/ Währungen**
- Im Menü **Finanzen/ Wechselkurs**
- Auf der Ebene eines jeden Geldwerts. Beispiel: Leasingraten für einen Vermögensgegenstand, Preis einer Schulung, Einkaufspreis von Verbrauchsgütern usw.

Mit der Verwaltung von mehreren Währungen gehen nachstehende Vorgänge einher:

- Definieren von Währungen
- Definieren von Wechselkursen
- Eingeben von Geldwerten
- Berechnen von Gegenwerten
- Aktualisieren von Gegenwerten

Auf den folgenden Seiten finden Sie Informationen zu den nachstehenden Punkten:

- Währungen definieren
- Wechselkurse definieren
- Geldwerte eingeben
- Regeln zur Umrechnung von Währungen
- Gegenwerte berechnen
- Gegenwerte aktualisieren

• Beschränkte Verwendung von mehreren Währungen

# **Währungen definieren**

Wir empfehlen Ihnen, die Währungen sofort bei der Einrichtung von AssetCenter zu definieren.

#### *Der Zugriff auf die Währungstabelle erfolgt über das Menü* **Finanzen/ Währungen***.*

Auf den folgenden Seiten finden Sie Informationen zu den nachstehenden Punkten:

- Sonderwährungen
- Geldwerte formatieren

### **Sonderwährungen**

Die Definition von Währungen ist keinerlei Einschränkungen unterworfen. Einige Währungen verdienen jedoch besondere Beachtung:

- Referenzwährungen
- Standardwährungen
- Euro

#### **Referenzwährungen**

Sie können bis zu zwei Referenzwährungen definieren, deren Gegenwerte von AssetCenter automatisch berechnet werden.

Markieren Sie hierzu einfach das Kontrollkästchen **Referenzwährung 1** (SQL-Name: bRefCur1) oder **Referenzwährung 2** (SQL-Name: bRefCur2) im Detailfenster einer Währung.

Warnung: Wir empfehlen Ihnen, die Referenzwährungen vor der Eingabe von Daten in der AssetCenter-Datenbank zu definieren. Sollte die Definition der Referenzwährungen erst nach der Eingabe von Datensätzen in der Datenbank erfolgen, werden die Gegenwerte der in diesen Datensätzen enthaltenen Geldwerte nicht aktualisiert.

#### **Standardwährung**

Die Standardwährung gilt automatisch für alle Geldwerte, für die der Benutzer keine Währung eingibt.

Wählen Sie eine der beiden Standardwährungen:

- Die Standardwährung, die auf der Ebene der Datenbank definiert wird. Es handelt sich hierbei um eine eindeutige Währung, die Sie durch Markieren des Kontrollkästchens **Standardwährung** (SQL-Name: DefCurrency) im Detailfenster einer Währung festlegen (Menü **Finanzen/ Währungen**).
- Die Standardwährung, die auf der Ebene des AssetCenter-Benutzers definiert wird. Diese Währung wird im Feld **Standardwährung** (SQL-Name: DefCurrency) der Registerkarte **Profil** im Detailfenster einer Person festgelegt.

Die Standardwährung, die auf der Ebene des Benutzerdetails definiert wird, hat Vorrang vor der Standardwährung, die auf der Ebene der Währungstabelle festgelegt wird.

Wenn ein Benutzer einen Geldwert ohne Informationen zur Währung eingibt, geschieht Folgendes:

- Wenn auf der Registerkarte **Profil** des Benutzerdetails eine Standardwährung definiert wurde, kommt diese Währung vorrangig zur Anwendung.
- Ansonsten gilt die in der Währungstabelle enthaltene Standardwährung.

**Euro**

Wenn Sie die Umrechnung von bzw. in Währungen des Euro-Gebiets verwalten möchten, müssen Sie über das Menü **Finanzen/ Währungen** die Währung **Euro** festlegen.

Warnung: Im Feld **Name** (SQL-Name: Name) für die Währung **Euro** muss der Wert **Eur** erscheinen.

## **Geldwerte formatieren**

Im Detailfenster einer Währung legen Sie das Format fest, in dem der Geldwert der entsprechenden Währung auf dem Bildschirm erscheinen soll:

• Im Feld **Dezimalstellen** (SQL-Name: sPrecision) legen Sie die Anzahl der Dezimalstellen fest, die bei Geldwerten hinter dem Komma stehen sollen.

• Über das Feld **Symbolposition** (SQL-Name: seSymbolPos) bestimmen Sie, ob das Währungssymbol vor oder hinter dem Betrag erscheinen soll.

# **Wechselkurse definieren**

#### *Der Zugriff auf die Tabelle mit den Wechselkursen erfolgt über das Menü* **Finanzen/ Wechselkurs***.*

Auf den folgenden Seiten finden Sie Informationen zu den nachstehenden Punkten:

- Beschreibung der Wechselkurse
- Wechselkurse eingeben

### **Beschreibung der Wechselkurse**

Wechselkurse zeichnen sich durch folgende Eigenschaften aus:

- Datum, ab dem der Wechselkurs gültig ist
- Ausgangswährung
- Zielwährung
- Wechselkurs
- Umkehrkurs
- Beziehung zum Euro-Gebiet

#### **Wechselkurse eingeben**

Sie haben die Möglichkeit, die Wechselkurse entweder schrittweise nach Bedarf einzugeben oder über Dateien mit entsprechenden Finanzdaten zu importieren.

#### **Umkehrkurs**

Wenn Sie den Wechselkurs für die Umrechnung einer Währung A in die Währung B eingeben, berechnet AssetCenter automatisch den Umkehrkurs von der Währung B in die Währung A. Dabei handelt es sich standardmäßig um die Umkehrung des Wechselkurses von A nach B.

Der Umkehrkurs eines Wechselkurses ist jedoch nicht grundsätzlich identisch mit der Umkehrung des Kurses. So können durchaus leichte Änderungen am Umkehrkurs erforderlich werden, wenn nur so ein präzises Ergebnis zu erzielen ist. Mit AssetCenter lässt sich diese Anpassung mühelos durchführen:

- Wenn Sie den Wechselkurs geringfügig ändern (Abweichung kleiner oder gleich 1%), wird der Umkehrkurs von AssetCenter nicht neu berechnet. Wenn umgekehrt der Umkehrkurs nur leicht geändert wird, kommt es nicht zu einer Anpassung des Wechselkurses.
- Wenn Sie jedoch größere Änderungen am Wechselkurs vornehmen (Abweichungen von mehr als 1%), wird der Umkehrkurs von AssetCenter neu berechnet. Das Gleiche gilt für größere Änderungen am Umkehrkurs, die eine entsprechende Anpassung des Wechselkurses nach sich ziehen.

#### Ein Beispiel:

Der Wechselkurs der Währungen A und B beträgt 2. Der Umkehrkurs wird von AssetCenter automatisch berechnet und entspricht 0,5.

- Der Umkehrkurs wird nur geringfügig geändert:
	- Umkehrkurs =  $0.505$

Der Wechselkurs bleibt unverändert.

• Der Umkehrkurs unterliegt einer erheblichen Änderung: Umkehrkurs =  $0.51$ 

Der Wechselkurs wird neu berechnet:

Wechselkurs von A nach B = 1,960784

#### **Euro-Gebiet**

Seit der Einführung des Euros am 1. Januar 1999 haben nur noch die folgenden Wechselkurse Gültigkeit:

• Wechselkurse für die Umrechnung des Euro in eine Währung des Euro-Gebiets

Warnung: Seit der Einrichtung des Euro-Gebiets ist die Umrechnung einer Währung aus dem Euro-Gebiet in Euro nicht mehr sinnvoll, da nur noch die Wechselkurse zur Umrechnung des Euro in die Währungen des Euro-Gebiets verwendet werden.

• Wechselkurse für die Umrechnung einer Währung, die nicht zum Euro-Gebiet gehört, in den Euro, sowie die entsprechenden Umkehrkurse

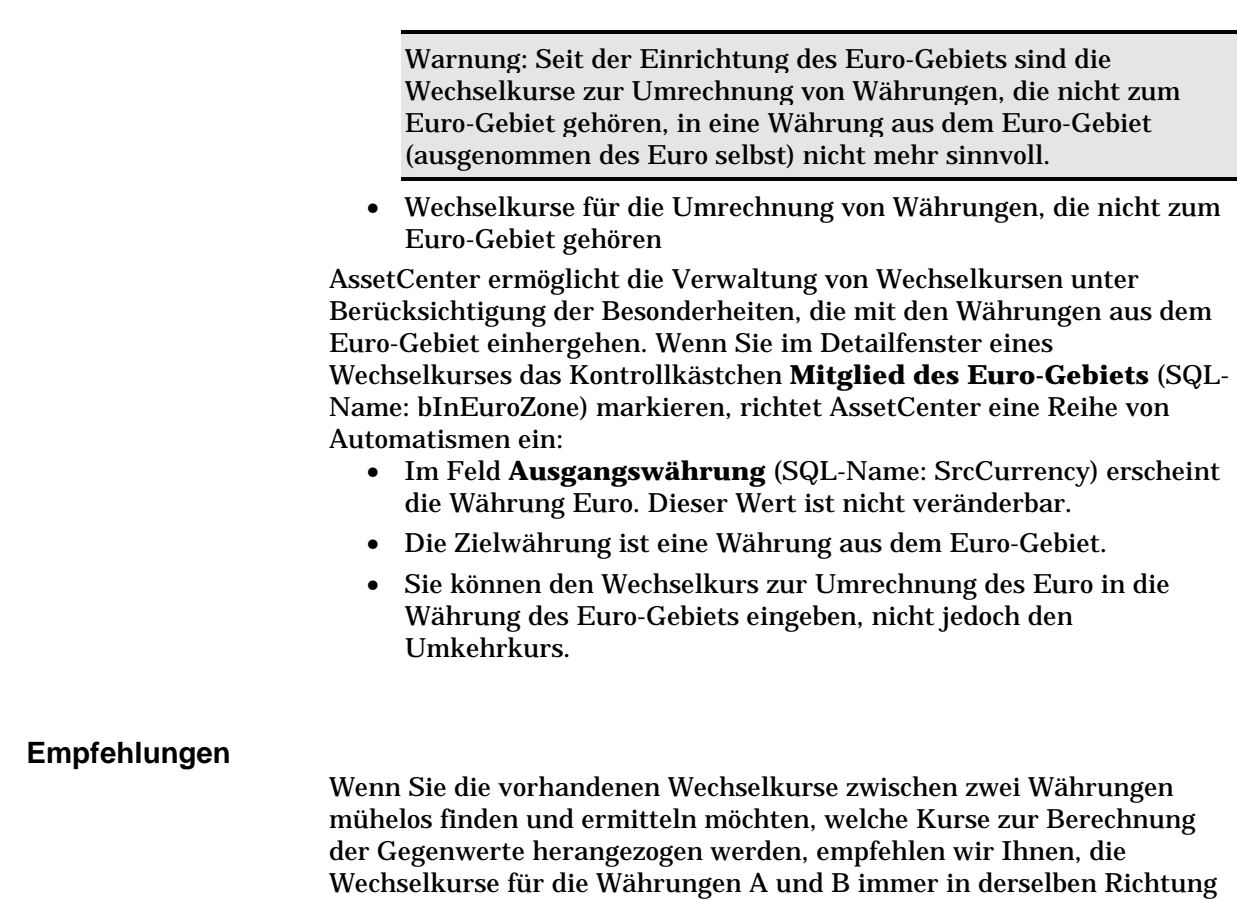

anzugeben. Das bedeutet beispielsweise, dass es sich bei der Ausgangswährung immer um die Währung A und bei der Zielwährung immer um die Währung B handelt.

# **Geldwerte eingeben**

Auf den folgenden Seiten finden Sie Informationen zu den nachstehenden Punkten:

- Eingabe
- Option Umrechnen in im Kontextmenü
- Geldwerte in der Datenbank speichern

# **Eingabe**

Zum Eingeben eines Geldwertes erfassen Sie einen Betrag und die entsprechende Währung:

- Wenn Sie keine Währung eingeben, gilt automatisch die Standardwährung.
- Eine spezifische Steuerung ermöglicht die Eingabe von Beträgen. Diese Steuerung ist abhängig von der Formatierung auf der Ebene des Währungsdetails.

Verwenden Sie die Pfeile rechts neben den Geldwerten oder die Pfeile auf der Tastatur, um die Zahl, auf der Sie den Cursor positioniert haben, zu vergrößern oder zu verkleinern.

Hinweis: Auf der Ebene der Geldwerte haben Sie die Möglichkeit, zwei Standardwerte zu definieren: Einen Standardwert für den Betrag (Feld **Standard** in dem Fenster, das Sie über die Option **Objekt konfigurieren** anzeigen), und einen weiteren Standardwert für die Währung (Feld **Währung** in dem Fenster, das Sie über die Option **Objekt konfigurieren** anzeigen).

## **Option Umrechnen in im Kontextmenü**

AssetCenter ermöglicht das Umrechnen von Geldwerten, die Sie zuvor in einer anderen Währung eingegeben haben. Gehen Sie dazu wie folgt vor:

- Klicken Sie mit der rechten Maustaste auf den Geldwert.
- Wählen im Kontextmenü die Option **Umrechnen in**.
- Wählen Sie die geeignete Währung.
- Der Geldwert wird umgerechnet und in der Währung angezeigt, die Sie ausgewählt haben.

Die Umrechnungsmechanismen ähneln den Mechanismen, die auch zur Berechnung der Gegenwerte verwendet werden. Das Datum der Umrechnung entspricht dem Umrechnungsdatum, das dem Geldwert zugeordnet ist. Die Wechselkurse werden dabei von AssetCenter automatisch ausgewählt.

Weitere Informationen zu diesem Thema finden Sie im Abschnitt "Regeln zur Umrechnung von Währungen" auf Seite 8 in diesem Kapitel.

### **Geldwerte in der Datenbank speichern**

Geldwerte werden in fünf verschiedenen Feldern der AssetCenter-Datenbank gespeichert.

• Das Feld mit dem SQL-Namen **mXXX** enthält den eingegebenen Betrag.

Nur das Feld mit dem SQL-Namen **mXXX** kann direkt über den Bildschirm eingesehen werden, z. B. das Feld **Preis** der Tabelle **Produkte**. Die anderen Felder sind in der AssetCenter-Datenbank als diesem Feld untergeordnete Felder definiert und werden daher nicht angezeigt. Klicken Sie auf die Schaltfläche **E**, um die in den nachstehend aufgeführten Feldern gespeicherten Werte einzusehen.

- Das Feld mit dem SQL-Namen **XXXCur** enthält die diesem Betrag zugeordnete Währung.
- Die beiden Felder mit den SQL-Namen **mXXXRef1** und **mXXXRef2** enthalten die Gegenwerte in den Referenzwährungen.
- Das Feld mit dem SQL-Namen **dtXXXCv** enthält das Datum der Umrechnung.

Ein Beispiel: Der Preis eines Vermögensgegenstands beträgt 1000 DM, und das Umrechnungsdatum ist der 01.10.1998:

- **mPrice** enthält den Betrag 1000.
- **PriceCur** enthält die Währung DM.
- **mPriceRef1** und **mPriceRef2** enthalten die Gegenwerte.
- **dtPriceCv** enthält das Datum 01.10.1998.

# **Regeln zur Umrechnung von Währungen**

Zur Umrechnung eines Geldwerts von einer Währung in eine andere werden folgende Informationen herangezogen:

- Ein Umrechnungsdatum
- Die an dem jeweiligen Tage geltenden Wechselkurse

Im nun folgenden Abschnitt erklären wir die Regeln zur Auswahl und Verwendung von Wechselkursen. Die Regeln ergeben sich aus den Währungen, zwischen denen die Umrechnung erfolgen soll:

- Die Währungen gehören nicht zum Euro-Gebiet.
- Eine oder beide Währungen gehören zum Euro-Gebiet.

Anmerkung: Bei der Umrechnung von Währungen kommen zwei unterschiedliche Konzepte zur Anwendung: die Umkehrung eines Wechselkurses und der Umkehrkurs eines Wechselkurses. Der Umkehrkurs eines Wechselkurses zur Umrechnung einer Währung A in die Währung B wird im Feld **Umkehrkurs** (SQL-Name: fInvRate, angezeigt im Format **1B=nA**) des Detailfensters des Wechselkurses definiert. Der Umkehrkurs eines Wechselkurses einer Währung A in eine Währung B entspricht dem Kurs, der B als Ausgangswährung und A als Zielwährung festlegt.

Wenn eine der Währungen zum Euro-Gebiet gehört, liegt nur der Wechselkurs für die Umrechnung des Euro in die zum Euro-Gebiet gehörende Währung vor. Der Umkehrkurs dagegen ist nicht definiert. Bei Berechnungen, für die ein Kurs zur Umrechnung der zum Euro-Gebiet gehörenden Währung in den Euro erforderlich ist, kommt die Umkehrung des Wechselkurses zur Umrechnung des Euro in die Währung zur Anwendung.

Auf den folgenden Seiten finden Sie Informationen zu den nachstehenden Punkten :

- Die Währungen gehören nicht zum Euro-Gebiet
- Eine Währung oder beide Währungen gehören zum Euro-Gebiet

## **Die Währungen gehören nicht zum Euro-Gebiet**

Zur Auswahl des geeigneten Wechselkurses zur Umrechnung der Währung A in die Währung B greift AssetCenter auf das

Umrechnungsdatum zurück und verwendet die nachstehenden Regeln:

- Wenn ein Wechselkurs für das Umrechnungsdatum vorliegt, an dem A der Ausgangswährung und B der Zielwährung entspricht, verwendet AssetCenter diesen Kurs.
- Wenn jedoch ein Wechselkurs für das Umrechnungsdatum vorliegt, an dem B der Ausgangswährung und A der Zielwährung entspricht, verwendet AssetCenter den Umkehrkurs dieses Wechselkurses. Der Umkehrkurs erscheint im Feld **1A=xB** im Detailfenster mit dem Kurs zur Umrechnung der Währung B in die Währung A.
- Ansonsten berechnet AssetCenter keinen Gegenwert.

Ein Beispiel:

- Der Wechselkurs zur Umrechnung der Währung A in die Währung B entspricht am 01.07.1998 dem Wert **1A=6B**.
- Der Wechselkurs zur Umrechnung der Währung B in die Währung A entspricht am 01.08.1998 dem Wert **1 B = 0,2 A**.

• Am 01.09.1998 verwendet AssetCenter zur Umrechnung von 100 A in die Währung B den Wechselkurs **1A=6B**. Das Ergebnis lautet 600 B.

## **Eine Währung oder beide Währungen gehören zum Euro-Gebiet**

#### **Besonderheiten des Euro-Gebiets**

Seit der Einführung des Euro müssen Sie zur Umrechnung eines Betrags, der in der Währung A ausgedrückt wird, in die zum Euro-Gebiet gehörende Währung B, vorgehen wie folgt:

- Sie rechnen den Betrag zunächst in die Währung Euro um.
- Anschließend rechnen Sie den in Euro ausgedrückten Betrag in die Währung B um.

AssetCenter führt die Umrechnungen automatisch unter Berücksichtigung der gesetzlichen Vorschriften durch.

Zuvor müssen Sie jedoch die für die jeweiligen Währungen gültigen Wechselkurse eingeben.

#### **Beide Währungen gehören zum Euro-Gebiet**

Rechnen Sie einen in der Währung A ausgedrückten Betrag in die Währung B um, wobei beide Währungen zum Euro-Gebiet gehören:

- AssetCenter konvertiert den in der Währung A ausgedrückten Betrag in Euro:
	- Bei der Berechnung wird die Umkehrung des Wechselkurses zur Umrechnung des Euro in die Währung A verwendet.
	- Das Ergebnis wird auf 3 Stellen hinter dem Komma aufgerundet.
- Anschließend konvertiert AssetCenter den in Euro ausgedrückten Betrag in die Währung B:
	- Bei der Berechnung wird der Wechselkurs zur Umrechnung des Euro in die Währung B verwendet.
	- Das Ergebnis wird auf die Anzahl der Stellen hinter dem Komma gerundet, die im Detailfenster für die Währung B definiert wurden.

#### **Nur eine der beiden Währung gehört zum Euro-Gebiet**

#### **Die Zielwährung gehört zum Euro-Gebiet**

Rechnen Sie einen in der Währung A ausgedrückten Betrag in die Währung B um, wobei die Währung A nicht zum Euro-Gebiet gehört, wohl aber die Währung B:

- AssetCenter konvertiert den in der Währung A ausgedrückten Betrag in Euro:
	- ❖ Bei der Berechnung wird der Wechselkurs verwendet, der am ⊤og der Umrechnung der Währung A in den Eure gültig war Tag der Umrechnung der Währung A in den Euro gültig war, oder es wird der Umkehrkurs des Wechselkurses zur Konvertierung des Euro in die Währung A verwendet.
	- Das Ergebnis wird auf 3 Stellen hinter dem Komma aufgerundet.
- Anschließend konvertiert AssetCenter den in Euro ausgedrückten Betrag in die Währung B:
	- Bei der Berechnung wird der Wechselkurs zur Umrechnung des Euro in die Währung B verwendet.
	- Das Ergebnis wird auf die Anzahl der Stellen hinter dem Komma gerundet, die im Detailfenster für die Währung B definiert wurde.

#### **Die Ausgangswährung gehört zum Euro-Gebiet**

Konvertieren Sie einen in der Währung A ausgedrückten Betrag in die Währung B, wobei die Währung A zum Euro-Gebiet gehört, nicht jedoch die Währung B:

- AssetCenter konvertiert den in der Währung A ausgedrückten Betrag in Euro:
	- Bei der Berechnung wird die Umkehrung des Wechselkurses zur Umrechnung des Euro in die Währung A verwendet.

Achtung: Die Umkehrung des Wechselkurses ist nicht identisch mit dem Umkehrkurs. Wenn eine Währung zum Euro-Gebiet gehört, existiert nur der Wechselkurs zur Umrechnung des Euro in die andere Währung. Der Umkehrkurs ist nicht definiert.

- $\frac{1}{2}$ Das Ergebnis wird auf 3 Stellen hinter dem Komma gerundet.
- Anschließend konvertiert AssetCenter den in Euro ausgedrückten Betrag in die Währung B:
	- Bei der Berechnung wird der Wechselkurs zur Umrechnung des Euro in die Währung B verwendet.

- Das Ergebnis wird auf die Anzahl der Stellen hinter dem Komma aufgerundet, die im Detailfenster für die Währung B definiert wurde.

# **Gegenwerte berechnen**

Auf den folgenden Seiten finden Sie Informationen zu den nachstehenden Punkten:

- Grundlagen
- Umrechnungsdatum
- Wechselkurse

## **Grundlagen**

Sobald Sie einen Geldwert eingegeben haben, berechnet AssetCenter automatisch die Gegenwerte in den Referenzwährungen.

Klicken Sie auf das Symbol  $\epsilon$  rechts neben dem Geldwert, um den Bildschirm mit dem Umrechnungsdatum, den Wechselkursen und den Gegenwerten anzuzeigen.

Zur automatischen Berechnung der Gegenwerte werden folgende Informationen herangezogen:

- Das Umrechnungsdatum
- Die Wechselkurse, die an dem Datum gültig waren, an dem der Geldwert und die entsprechenden Referenzwährungen eingegeben wurden

## **Umrechnungsdatum**

Über das Umrechnungsdatum wird der Wechselkurs festgelegt, der zur Umrechnung von Währungen verwendet werden soll.

Für jeden Wert vom Typ Währung wird das Umrechnungsdatum in dem Feld mit dem SQL-Namen **dtxxxCv** gespeichert, das dem Geldwert zugeordnet ist.

Sie können dem Umrechnungsdatum einen Standardwert zuordnen, damit das Feld bei der Definition eines Geldwerts automatisch ausgefüllt wird. Standardmäßig entspricht das Umrechnungsdatum, das allen Geldwerten zugeordnet ist, dem aktuellen Datum.

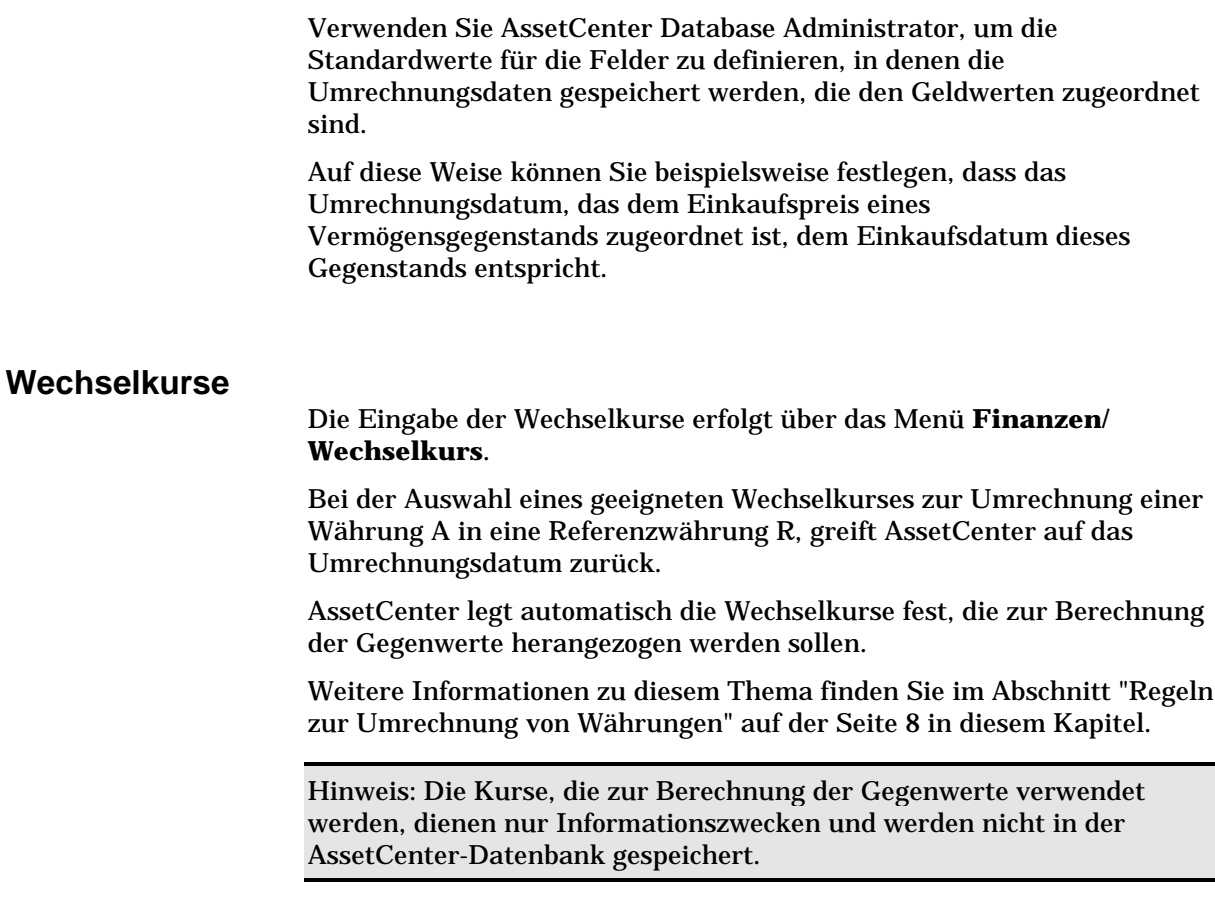

# **Gegenwerte aktualisieren**

#### **Gegenwerte aktualisieren, die einem Geldwert zugeordnet sind**

Im Fenster zur Anzeige von Gegenwerten können Sie für jeden Geldwert spezifische Gegenwerte erzwingen, wenn die automatisch berechneten Werte nicht Ihren Anforderungen genügen.

Wenn Sie jedoch eigene Gegenwerte festlegen und anschließend den Geldwert ändern, werden die Gegenwerte neu berechnet, und die Änderungen, die Sie an den Gegenwerten vorgenommen haben, gehen verloren.

#### **Gegenwerte aktualisieren, die in der Datenbank gespeichert sind**

Die Gegenwerte, die in der AssetCenter-Datenbank gespeichert sind, haben aus folgenden Gründen keine unbegrenzte Gültigkeit:

- Wechselkurse können geändert werden.
- Wenn die Berechnung der Umrechnungsdaten anhand von Skripten erfolgt, können die Werte in den Feldern dieser Skripte geändert werden.

Es gibt keinerlei Automatismen, mit denen AssetCenter diese Änderungen auf die Gegenwerte überträgt.

Eine Änderung der Gegenwerte könnte beispielsweise mit Hilfe von Workflow-Modellen festgelegt werden.

# **Beschränkte Verwendung von mehreren Währungen**

Wenn Sie nicht alle Funktionen zur Verwaltung von mehreren Währungen verwenden möchten, haben Sie die Wahl zwischen zwei Methoden:

- Sie definieren keine Währungen:
	- Die Geldwerte enthalten nur Beträge ohne Währungen.
	- $\frac{1}{2}$ - Bei der Formatierung der Geldwerte wird die Formatierung berücksichtigt, die Sie in der Systemsteuerung von Windows festgelegt haben (Fenster **Eigenschaften von Ländereinstellungen**, Registerkarte **Währung**). Eine spezifisches Steuerelement erleichtert die Eingabe der Beträge.
	- Auf der Ebene der Datenbank enthält ein Feld den Geldwert, und in den vier anderen Feldern, in denen die Währung gespeichert ist, erscheinen weder die Gegenwerte noch das Umrechnungsdatum.
- Sie definieren die Währungen, legen jedoch keine Referenzwährung fest:
	- Sie können für jede Währung eine andere Formatierung wählen.

- Auf der Ebene der Datenbank enthält ein Feld den Geldwert, in einem anderen Feld wird die Währung angezeigt und in den drei verbleibenden Feldern, in denen die Währung gespeichert ist, erscheinen weder die Gegenwerte noch das Umrechnungsdatum.

# **Kapitel 2 - Verwaltung von Aufwand, Budgets und Kostenstellen**

In diesem Kapitel wird die Verwaltung von Aufwand, Budgets und Kostenstellen mit AssetCenter beschrieben.

Auf den folgenden Seiten finden Sie Informationen zu den nachstehenden Punkten:

- Funktionsprinzip
- verwalten
- Kosten anrechnen
- Budgets verwalten
- Kostenstellen verwalten

# **Allgemeines Funktionsprinzip**

Hinweis: Unter der Verwaltung von Budgets und Kostenstellen ist in Asset Manager die Verwaltung von Kapitalströmen zu verstehen, die keinesfalls mit buchhalterischen Bewegungen vergleichbar sind. Die vorliegende Software lässt Sie beispielsweise **Investitionsprojekte** verwalten: Sie können die einzelnen Etappen protokollieren und Aufwandsprognosen erstellen. Die Bearbeitung von Abschreibungen und Aktualisierungen ist nicht möglich.

Bei allen mit Kosten verbundenen Vorgängen kommt es in AssetCenter zur Generierung einer Aufwandszeile.

Nachstehend seien einige Beispiele dieser Vorgänge genannt:

- Die Beschaffung eines Vermögensgegenstands
- Eine Intervention, eine Wartung oder ein Verbrauch für einen Gegenstand
- Die Schulung einer Person
- Die Erstellung eines Vertrags

#### *Die Verwaltung von Aufwandszeilen erfolgt über eine Liste, auf die Sie über das Menü* **Finanzen/ Aufwandszeilen** *zugreifen.*

Bei der Erstellung von Aufwandszeilen sind verschiedene Methoden zu unterscheiden:

- Manuell über die Liste der Aufwandszeilen
- Manuell über die Registerkarte **Kosten** im Datensatzdetail von AssetCenter (Vermögensgegenstände, Verträge usw.)
- Automatisch über die Detailfenster bestimmter Datensätze (Interventionen, Schulungen, Vermögensgegenstände usw.) zu dem Zeitpunkt, zu dem der entsprechende Aufwand beschrieben wird
- Automatisch über das Kontrollprogramm AssetCenter Server (Zahlungen für Leasingverträge, Umlage von Kosten usw.)

Bei der automatischen Generierung einer Aufwandszeile erscheint im Feld **Status** (SQL-Name: seStatus) nicht automatisch der Status **Ausgegeben und bestätigt**. Auf diese Weise behalten Sie die Kontrolle über die Aufwandszeilen, die automatisch generiert, jedoch noch nicht bestätigt wurden. Sie brauchen dann nur noch alle Aufwandszeilen zu suchen, für die im Feld **Status** (SQL-Name: seStatus) nicht der Status **Ausgegeben und bestätigt** erscheint.

Jede Aufwandszeile kann sowohl einem Budget als auch einer Kostenstelle zugeordnet werden.

#### *Die Verwaltung von Budgets und Kostenstellen erfolgt in separaten Tabellen, auf die Sie über die Menüs* **Finanzen/ Budgets** *und* **Finanzen/ Kostenstellen** *zugreifen.*

Sie finden die generierten Aufwandszeilen in den Detailfenstern der Budgets und Kostenstellen.

Die Funktionsweise von Budgets und Kostenstellen ist identisch. Lediglich auf buchhalterischer Seite gibt es einen Unterschied:

- In den Budgets ist der prognostizierte und budgetierte Aufwand zusammengefasst (Betriebsplanung)
- In den Kostenstellen ist der tatsächliche Aufwand zusammengefasst (Betriebsbuchführung)

AssetCenter berücksichtigt diesen Unterschied bei der Umlage der Kosten auf die Kostenstellen, beispielsweise bei der Anrechnung eines Aufwands auf verschiedene Kostenstellen. Budgets werden nicht umgelegt.

# **Aufwandszeilen verwalten**

In diesem Abschnitt wird der Detailbildschirm mit den Aufwandszeilen beschrieben.

Auf den folgenden Seiten finden Sie Informationen zu den nachstehenden Punkten:

- Liste und Detail von Aufwandszeilen
- Automatische Generierung von Aufwandszeilen kontrollieren
- Aufwandszeilen erstellen
- Aufwandszeilen ändern

*Der Zugriff auf die Liste mit den Aufwandszeilen erfolgt über das Menü* **Finanzen/ Aufwandszeilen***.*

#### **Liste und Detail von Aufwandszeilen**

Der Zugriff auf die Liste mit den Aufwandszeilen erfolgt über das Menü **Finanzen/ Aufwandszeilen**.

Jede Aufwandszeile enthält folgende Elemente:

- Ein Feld **Soll** (SQL-Name: mDebit) und ein Feld **Haben** (SQL-Name: mCredit).
- Ein Feld **Grund** (SQL-Name: sePurpose), mit dem auf den Ursprung der Aufwandszeile hingewiesen wird, wie z. B. der Kauf eines Vermögensgegenstands.
- Ein Element, für das die Aufwandszeile erstellt wurde (Vermögensgegenstand, Verbrauch, Vertrag, Schulung), sofern die Aufwandszeile nicht über das Menü **Finanzen/ Aufwandszeilen** erstellt wurde.
- Ein Feld **Status** (SQL-Name: seStatus): **Ausgegeben**, **Ausgegeben und bestätigt**, **Voraussichtlich**. Wenn die Aufwandszeile automatisch generiert wird, erscheint in diesem Feld nicht der Wert **Ausgegeben und bestätigt**. Auf diese Weise lässt sich eine Kontrolle über die automatisch generierten Aufwandszeilen ausüben, indem nur bestimmte Zeilen bewilligt werden.
- Eine Verknüpfung **Kostenstelle** (SQL-Name: CostCenter) und eine Verknüpfung **Budget** (SQL-Name: Budget) auf der Registerkarte **Umlage**.

Gehen Sie zum Anlegen einer Aufwandsbilanz wie folgt vor: Zeigen Sie die Liste der Aufwandszeilen an.

- $\&$  Definieren Sie gegebenenfalls Filter, um nur bestimmte Aufwandszeilen anzuzeigen.
- **Klicken Sie auf die Schaltfläche II. um für sämtliche** Aufwandszeilen nach der eventuellen Anwendung von Filtern die Gesamtbeträge für Soll und Haben anzuzeigen.

#### **Automatische Generierung von Aufwandszeilen kontrollieren**

Kosten werden in der Form von Aufwandszeilen gespeichert. Diese Zeilen werden entweder manuell erstellt oder automatisch generiert.

Eine automatisch generiert Zeile weist grundsätzlich im Feld **Status** (SQL-Name: seStatus) einen anderen Wert als **Ausgegeben und bestätigt** auf.

Auf diese Weise verfügen Sie über eine Möglichkeit zur manuellen Kontrolle.

Gehen Sie hierzu wie folgt vor:

- Zeigen Sie die Liste der Aufwandszeilen über das Menü **Finanzen/ Aufwandszeilen** an.
- Klicken Sie mit der rechten Maustaste auf das Feld **Status** (SQL-Name: seStatus), um das Kontextmenü anzuzeigen, und wählen Sie die Option **Filter auf dieses Feld**.
- Wählen Sie auf der Ebene des Filters den Operator **<>** und den Status **Ausgegeben und bestätigt**.

Selbstverständlich lassen sich auch andere Filter, Abfragen und Ansichten verwenden.

 $\frac{1}{2}$  Starten Sie die Suche durch Klicken auf
- AssetCenter zeigt die den Filterkriterien entsprechende Liste der Aufwandszeilen an.
- Wählen Sie sämtliche Zeilen, die Sie bewilligen möchten, ändern Sie das Feld **Status** (SQL-Name: seStatus), so dass es den Wert **Ausgegeben und bestätigt** zeigt und bestätigen Sie die Änderung der Aufwandszeile durch Klicken auf die Schaltfläche Ändern

### **Aufwandszeilen erstellen**

Bei der Erstellung von Aufwandszeilen lassen sich mehrere Methoden unterscheiden.

### **Eingabe über die Liste der Aufwandszeilen**

Klicken Sie einfach auf die Schaltfläche **Meu** um eine Aufwandszeile manuell zu erstellen.

### **Eingabe über die Registerkarte Kosten im Detailfenster eines Vermögensgegenstands oder eines Vertrags**

Folgen Sie den nachstehenden Anweisungen, um eine Aufwandszeile manuell zu erstellen und einem Vermögensgegenstand oder einem Vertrag zuzuordnen:

- $\frac{1}{2}$  Zeigen Sie das Detailfenster eines Vermögensgegenstands oder eines Vertrags an.
- Zeigen Sie die Registerkarte **Kosten** an.
- Verwenden Sie die Schaltflächen + und –, um eine mit einem Vermögensgegenstand oder einem Vertrag verknüpfte Aufwandszeile hinzuzufügen oder zu löschen.

### **Automatische Generierung über das Detailfenster eines Datensatzes**

Die Eingabe von Kosten führt in bestimmten Bildschirmen von AssetCenter automatisch zur Generierung von Aufwandszeilen. Zu unterscheiden sind die Kosten für:

- Verbrauch eines Vermögensgegenstands
- Intervention an einem Vermögensgegenstand
- Schulung einer Person
- Sonderzahlung im Rahmen eines Leasingvertrags

• Empfang eines bestellten Vermögensgegenstands Die in den Aufwandszeilen erscheinenden Beträge werden automatisch anhand der bekannten Elemente berechnet.

Das Feld **Status** (SQL-Name: seStatus) der Aufwandszeile zeigt den Wert **Ausgegeben** oder **Voraussichtlich**.

### **Automatische Generierung über** AssetCenter Server

### **Zahlungsraten und Kredite**

AssetCenter Server führt eine automatische Generierung von Aufwandszeilen durch für:

- Regelmäßige Zahlungen für Verträge bzw. Vermögensgegenstände
- Aufwandszeilen für Kredite, die zum Finanzieren von Verträgen aufgenommen wurden

Der in den Aufwandszeilen erscheinende Betrag wird automatisch anhand der Informationen ermittelt, die in den Unterregisterkarten mit Zahlungen und Krediten im Detailfenster von Verträgen und Vermögensgegenständen verfügbar sind. Das Feld **Status** der Aufwandszeilen zeigt den Wert **Voraussichtlich** oder **Ausgegeben** an.

### **Kostenumlage**

AssetCenter Server führt eine automatische Generierung von Aufwandszeilen durch, die bei der Umlage der Kosten auf die Kostenstellen entstehen.

### **Aufwandszeilen ändern**

Wenn bestimmte Informationen in Bezug auf die Kosten nach der Erstellung der Aufwandszeile geändert werden sollen, und die Aufwandszeilen noch nicht bewilligt wurden (das Feld **Status** (SQL-Name: seStatus) im Detailfenster der Aufwandszeile zeigt nicht den Status **Ausgegeben und bestätigt**), wird die entsprechende Änderung der Aufwandszeile von AssetCenter zugelassen. Wurde die Zeile jedoch bereits bewilligt, kann der Datensatz nicht mehr geändert werden.

In dem Fall, in dem die Aufwandszeile nach Ihrer Erstellung geändert wurde, kommt es jedoch nicht zu einer Änderung der Informationen, die im Detailfenster eines Elements, beispielsweise eines Vertrags verwendet wurden.

### **Konsequenzen auf der Ebene der Umlage auf Aufwandszeilen**

- Wenn die Aufwandszeile L aus der Umlage einer anderen Aufwandszeile stammt, wirkt sich die manuelle Änderung des Betrags der Aufwandszeile L nicht aus. Das gilt für:
	- Aufwandszeilen, die aus der Umlage der Aufwandszeile L stammen
	- Aufwandszeilen, deren Umlage zur Generierung der Aufwandszeile L geführt hat

Warnung: Diese Änderungen gehen verloren, wenn die Aufwandszeile automatisch von AssetCenter-Server berechnet wird, wie z. B. beim Löschen einer Kostenstelle.

• Wenn eine Aufwandszeile nicht aus der Umlage einer anderen Aufwandszeile stammt und der Betrag geändert wird, wirkt sich diese Änderung auf die Aufwandszeilen aus, die durch Umlage der Aufwandszeile entstanden ist.

### **Kosten anrechnen**

Die Verknüpfungen **Budget** und **Kostenstelle** erscheinen an mehreren Stellen in AssetCenter. In bestimmten Fällen müssen Sie auf die Schaltfläche  $\Box$  klicken, um sie anzuzeigen.

Diese Felder ermöglichen das Anrechnen von Aufwand auf ein Budget und eine Kostenstelle.

### **Budgets verwalten**

In diesem Kapitel wird der Detailbildschirm des Budgets beschrieben.

Auf den folgenden Seiten finden Sie Informationen zu den nachstehenden Punkten:

**Einführung**

• Definition eines Budgets

### **Informationen zu Budgets**

• Auf Budgets angerechneter Aufwand

*Der Zugriff auf die Liste mit den Budgets erfolgt über das Menü* **Finanzen/ Budgets***.*

### **Definition eines Budgets**

Unter dem Begriff **Budget** ist in AssetCenter das zur Abdeckung von Aufwendungen bereitstehende Kapital (Cash Flow) zu verstehen, das keinesfalls mit buchhalterischen Bewegungen vergleichbar ist. So ermöglicht Ihnen ein Budget beispielsweise die Verwaltung von Investitionsprojekten: Sie können die einzelnen Etappen protokollieren und Aufwandsprognosen erstellen. Die Bearbeitung von Abschreibungen und die Berechnung von Restwerten ist dabei jedoch nicht möglich.

Zusätzlich können Sie über die Budgets Aufwendungen unterschiedlichen Ursprungs gruppieren. Dazu gehört das Budget für Beschaffungen, die Wartung von Vermögensgegenständen, die Schulung von Personen, die Kosten für Wartungsverträge, Versicherungsverträge usw.

Jede in AssetCenter erstellte Aufwandszeile kann einem bestimmten Budget zugewiesen werden, so dass Sie direkt eine Zusammenfassung des dem jeweiligen Budget angerechneten Aufwands erstellen können. Jedes Budget ist eine in sich abgeschlossene Summe.

Jedem Budget ist eine Nummer zugeordnet, was die Abstimmungen mit den anderen Abteilungen des Unternehmens erleichtert.

### **Auf Budgets angerechneter Aufwand**

Auf der Registerkarte **Aufwand** im Detailfenster des Budgets erscheint die Liste der Aufwandszeilen, die dem Budget angerechnet wurden.

In der oberen Hälfte des Fensters befindet sich ein spezifischer Filter.

### **Summe**

Die Schaltfläche lässt Sie nach dem Filtern des Aufwands die Summe der Zeilen ermitteln.

## **Kostenstellen verwalten**

In diesem Abschnitt wird die Verwaltung von Kostenstellen mit AssetCenter beschrieben.

Auf den folgenden Seiten finden Sie Informationen zu den nachstehenden Punkten:

### **Einführung**

• Definition einer Kostenstelle

### **Informationen zu Kostenstellen**

• Auf Kostenstellen angerechneter Aufwand

### *Der Zugriff auf die Liste der Kostenstellen erfolgt über das Menü* **Finanzen/ Kostenstellen***.*

### **Definition einer Kostenstelle**

Eine Kostenstelle ermöglicht das Zusammenfassen von Aufwandszeilen anhand benutzerspezifischer Kriterien. Unter einer Kostenstelle ist hier sehr allgemein eine Stelle zur Anrechnung von Aufwand zu verstehen.

In AssetCenter dienen die Kostenstellen hauptsächlich zur Protokollierung von Geldströmen (Cash Flow) und sind keinesfalls mit buchhalterischen Bewegungen vergleichbar.

Über Kostenstellen können Sie Aufwand unterschiedlichen Ursprungs gruppieren. Dazu gehört das Budget für Beschaffungen, die Wartung von Vermögensgegenständen, die Schulung von Personen, die Kosten für Wartungs- und Versicherungsverträge usw.

Die Eingabe einer Kostenstelle, der ein bestimmter Aufwand angerechnet werden soll, erfolgt bei der Erstellung der entsprechenden Aufwandszeilen.

Jeder Kostenstelle ist eine Nummer zugeordnet, was die Abstimmungen mit den anderen Abteilungen des Unternehmens erleichtert.

AssetCenter verwaltet die Umlage des Aufwands auf Kostenstellen.

### Kapitel 2 - Verwaltung von Aufwand, Budgets und Kostenstellen 25

### **Auf Kostenstellen angerechneter Aufwand**

Auf der Registerkarte **Aufwand** im Detailfenster der Budgets erscheint die Liste der Aufwandszeilen, die dem Budget angerechnet wurden.

In der oberen Hälfte des Fensters befindet sich ein spezifischer Filter.

### **Summe**

Die Schaltfläche lässt Sie nach dem Filtern des Aufwands die Summe der Zeilen ermitteln.

### **Aufwand auf Kostenstellen umlegen**

Die Aufwandszeilen einer Kostenstellen können auf andere Kostenstellen umgelegt werden.

# **Aufwand auf Kostenstellen umlegen**

In diesem Abschnitt wird die Umlage von Aufwand auf Kostenstellen mit AssetCenter beschrieben:

- Allgemeine Funktionsweise der Umlage
- Vorgehensweise
- Umlagen beschreiben und berechnen
- Kostenstellen löschen

### **Allgemeine Funktionsweise der Umlage**

Eine Aufwandszeile kann auf verschiedene Kostenstellen umgelegt werden.

Zum Umlegen einer Aufwandszeile ordnen Sie die Zeile zunächst einer vorläufigen Kostenstelle zu. Diese Kostenstelle definiert die Liste der Kostenstellen, auf die der Aufwand umgelegt werden soll sowie die dabei für jede einzelne Kostenstelle geltenden Prozentsätze.

Dabei besteht die Möglichkeit, den Aufwand nacheinander auf verschiedene Kostenstellen umzulegen. Ein Beispiel: Der Aufwand für die Kostenstelle K1 wird auf die Kostenstellen K2 und K3 umgelegt; der Aufwand für die Kostenstelle K3 wird anschließend auf die Kostenstellen K4 und K5 umgelegt usw.

Im Folgenden bezeichnen wir die Kostenstelle, deren Aufwand auf andere Kostenstellen umgelegt wird, als Ausgangskostenstelle. Damit ist die Kostenstelle, auf die der Aufwand umgelegt wird, die Zielkostenstelle.

AssetCenter Server nimmt die Umlage der Aufwandszeilen vor.

Aus dem Feld **Umlagestatus** (SQL-Name: seSplitStatus) im Detailfenster einer Aufwandszeile lässt sich entnehmen, ob eine Aufwandszeile umgelegt wird oder nicht. Standardmäßig ist eine Umlage sämtlicher Aufwandszeilen ohne Rücksicht auf den jeweiligen Status (Feld **Status** (SQL-Name: seStatus) einer Aufwandszeile) möglich.

AssetCenter Server sucht die Aufwandszeilen, die umgelegt werden sollen, und führt die Umlage durch. Die Definition der Regelmäßigkeit, mit der eine Kontrolle der Aufwandszeilen durchgeführt wird, erfolgt über die Optionen von AssetCenter Server.

Bei der Umlage einer Aufwandszeile geschieht Folgendes:

- In der Ausgangskostenstelle wird eine Soll-Aufwandszeile generiert, die der Aufwandszeile entspricht, die Sie umlegen möchten.
- In den Zielkostenstelle werden Aufwandszeilen unter Berücksichtigung der entsprechenden Prozentsätze generiert.

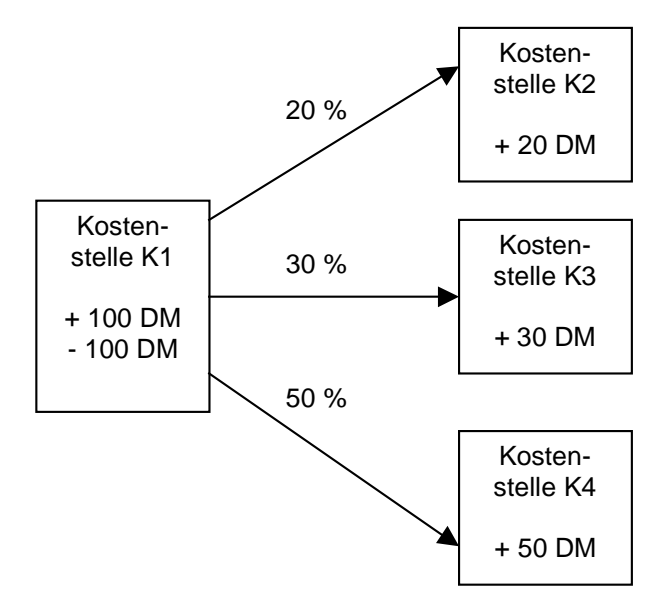

Umlage des Aufwands auf Kostenstellen

### **Vorgehensweise**

Gehen Sie zum Umlegen von Aufwandszeilen wie folgt vor:

- Definieren Sie die Parameter für AssetCenter Server.
- Aktivieren Sie AssetCenter Server.
- Erstellen Sie die vorläufigen Kostenstellen zur Beschreibung der Umlage.
- Ordnen Sie diese Kostenstellen den AssetCenter-Elementen zu, für die Aufwandszeilen vorliegen.
- AssetCenter Server führt automatisch eine Umlage der Aufwandszeilen durch.

### **Umlagen beschreiben und berechnen**

*Die Beschreibung der Umlage von Aufwand auf eine Kostenstelle befindet sich auf der Registerkarte* **Umlagen** *im Detailfenster der Kostenstelle.*

Fügen Sie für jede einzelne Zielkostenstelle eine Umlagezeile hinzu.

In jeder Umlagezeile erscheinen das Datum, an dem die Umlage beginnt, das Datum, an dem die Umlage endet, sowie ein Umlageprozentsatz.

### **Vorsichtsmaßnahmen**

- Im Detailfenster der Umlagezeile ist nur das Anfangsdatum inbegriffen, nicht jedoch das Enddatum. Ein Beispiel: Das Anfangsdatum ist der 01.01.1999 und das Enddatum der 01.04.1999. Die Umlage erfolgt für die Periode vom 01.01.1999 bis zum 31.03.1999.
- Zu einem gegebenen Zeitpunkt muss die Summe der den Kostenstellen zugeordneten Prozentsätzen 100 % entsprechen, und zwar mit einer Genauigkeit von 0,1%.
- Eine Ausgangskostenstelle kann nicht in der Umlage des Aufwands einer ihrer Zielkostenstellen enthalten sein.

### **Aufwandszeilen berechnen**

- Nach Anwendung der Prozentsätze werden die Aufwandszeilen auf 0,1 aufgerundet.
- Rundungsfehler werden auf die erste Aufwandszeile vorgetragen.

### **Hinweis zur Änderung eines Betrags in der Aufwandszeile**

- Wenn die Aufwandszeile L aus der Umlage einer anderen Aufwandszeile stammt, wirkt sich die manuelle Änderung des Betrags der Aufwandszeile L nicht aus. Das gilt für:
	- Aufwandszeilen, die aus der Umlage der Aufwandszeile L stammen
	- Aufwandszeilen, deren Umlage zur Generierung der Aufwandszeile L geführt hat

Warnung: Diese Änderungen gehen verloren, wenn die Aufwandszeile automatisch von AssetCenter-Server berechnet wird, wie z. B. beim Löschen einer Kostenstelle.

• Wenn eine Aufwandszeile nicht aus der Umlage einer anderen Aufwandszeile stammt und der Betrag geändert wird, wirkt sich diese Änderung auf die Aufwandszeilen aus, die durch Umlage der Aufwandszeile entstanden ist.

### **Kostenstellen löschen**

Wenn Sie eine Kostenstelle löschen möchten, diese Kostenstelle jedoch Aufwandszeilen enthält, führt AssetCenter den Löschvorgang nicht aus, sofern Sie nicht zuvor die Option **Erweitertes Löschen autorisieren** auf der Registerkarte **Allgemein** des Menüs **Extras/ Optionen** aktiviert haben.

Ist diese Option aktiviert, bietet Ihnen AssetCenter drei verschiedene Möglichkeiten:

- Alle verbundenen Datensätze löschen
- Verbundene Datensätze trennen
- Verbundene Datensätze anderem Datensatz zuordnen

Die Vorgehensweise ergibt sich aus der von Ihnen gewählten Option:

### **Alle verbundenen Datensätze löschen**

Wenn Sie eine Kostenstelle löschen, löscht AssetCenter folgende Elemente:

- Die Aufwandszeilen der gelöschten Kostenstelle
- Die Aufwandszeilen, die bei der Umlage des Aufwands der gelöschten Kostenstelle erstellt wurden

Ein AssetCenter-Agent ändert das Feld **Umlagestatus** (SQL-Name: seSplitStatus). Der Status zeigt daraufhin an, dass auf der Ebene der Aufwandszeilen, die vor dem Umlagezyklus generiert wurden und bei deren Umlage die Aufwandszeilen der gelöschten Kostenstelle generiert wurden, noch keine Umlage stattgefunden hat, auch wenn eventuell vorläufige Umlagen vorliegen.

Wenn AssetCenter Server auf Aufwandszeilen trifft, die zwar noch nicht umgelegt wurden, jedoch bereits zur Generierung von Aufwandszeilen geführt haben, werden alle aus der Umlage stammenden Aufwandszeilen gelöscht. Damit löscht AssetCenter Server alle Aufwandszeilen, deren Umlage zur Generierung von Aufwandszeilen der gelöschten Kostenstelle geführt hat.

Anschließend führt AssetCenter Server die Umlage der noch nicht umgelegten Aufwandszeilen durch. Zusätzlich werden alle Aufwandszeilen, deren Umlage zur Generierung von Aufwandszeilen in der gelöschten Kostenstelle geführt hat, unter Berücksichtigung der neuen Parameter noch einmal berechnet.

### **Verbundene Datensätze trennen**

Aus dem Aufheben der Verknüpfung zwischen den Datensätzen ergeben sich folgende Konsequenzen:

- Die Aufwandszeilen der gelöschten Kostenstelle sind keiner anderen Kostenstelle mehr zugeordnet.
- Die Aufwandszeilen, deren Umlage zur Generierung der Aufwandszeilen in der gelöschten Kostenstellen geführt hat, werden erneut umgelegt.
- Die Aufwandszeilen, die aus der Umlage der Aufwandszeilen der gelöschten Kostenstelle stammen, bleiben unverändert.

### **Verbundene Datensätze anderem Datensatz**

In diesem Fall wählen Sie eine andere Kostenstelle X, die an die Stelle der gelöschten Kostenstelle tritt:

- Die Aufwandszeilen der gelöschten Kostenstelle werden der Kostenstelle X zugeordnet.
- Die Aufwandszeilen, deren Umlage zur Generierung von Aufwandszeilen in der gelöschten Kostenstelle geführt haben, werden erneut umgelegt. Die Kostenstelle X gilt daraufhin als neue Zielkostenstelle.

 Die Aufwandszeilen, die aus der Umlage von Aufwandszeilen der gelöschten Kostenstelle stammen, werden gelöscht, und die Aufwandszeilen der Kostenstelle X werden umgelegt.

# **Kapitel 3 - Abstimmung buchhalterischer Anlagen mit der AssetCenter-Datenbank**

In diesem Kapitel wird das Abstimmen buchhalterischer Anlagen mit der AssetCenter-Datenbank beschrieben.

Auf den folgenden Seiten finden Sie Informationen zu den nachstehenden Punkten:

- Funktionsprinzip der Abstimmung von Anlagen mit der AssetCenter-Datenbank
- Anlagen beschreiben

*Der Zugriff auf die Liste mit den Anlagen erfolgt über das Menü* **Finanzen/ Anlagen***.*

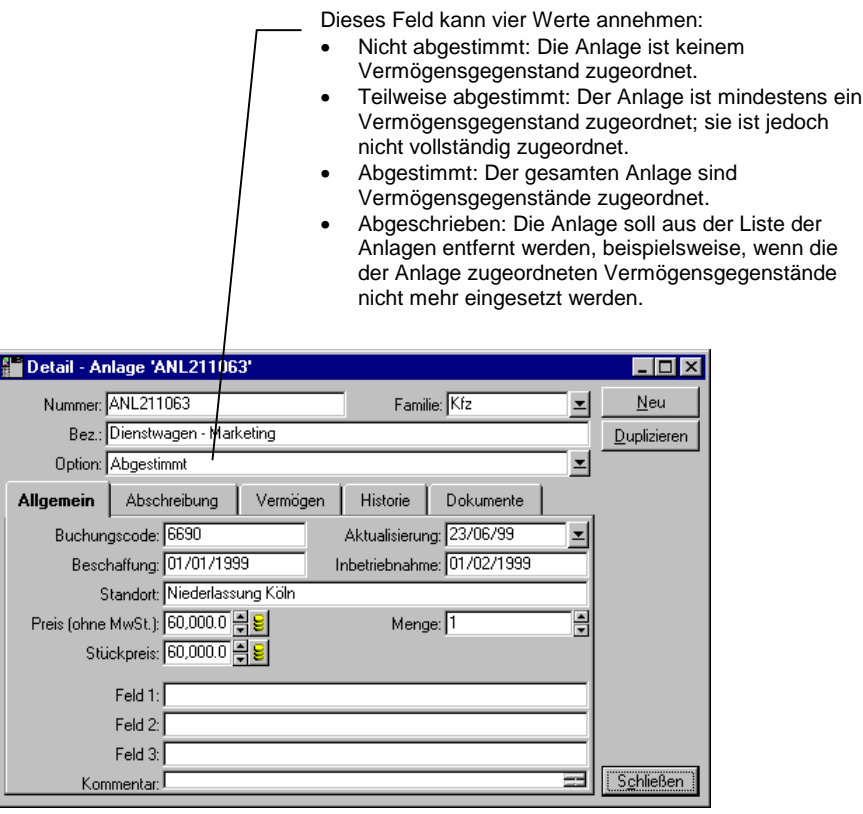

Detail einer Anlage

# **Funktionsprinzip der Abstimmung von Anlagen mit der AssetCenter-Datenbank**

Ihre Buchhaltungsabteilung verwaltet sicherlich auch Ihre Anlagen und bedient sich dabei spezifischer Software. Dabei ist es bestimmt nicht einfach, stets eine aktuelle Liste der Anlagen bereitzuhalten und dies insbesondere in Bezug auf den Verlust oder die zeitweise Lagerung von Vermögensgegenständen. Das bedeutet, dass in den Büchern häufig bestimmten Vermögensgegenständen entsprechende Anlagen geführt werden, die eigentlich unter den Abgängen aufgelistet sein müssten.

Um die Bücher aktualisieren zu können, brauchen Sie eine physische Inventur der Vermögensgegenstände, die Ihnen von AssetCenter geboten wird. Sie müssen diese physische Inventur lediglich mit den Anlagenlisten abstimmen, um eventuelle Unterschiede feststellen und die Bücher aktualisieren zu können.

Das Abstimmen kann zu einer mühevollen Aufgabe werden und daher bietet Ihnen AssetCenter eine Tabelle, in die Sie die Anlagen aus anderen Softwareprogrammen übertragen können. Nach dem Import der Anlagen können Sie mit dem Abstimmen der inventarisierten Anlagen beginnen: AssetCenter verfügt zu diesem Zweck über ein Abstimmungsfenster, in dem Sie buchhalterische Anlagen den inventarisierten Vermögensgegenständen gegebenenfalls manuell zuordnen können.

AssetCenter bietet Ihnen drei verschiedene Möglichkeiten, die Vermögensgegenstände der Datenbank den buchhalterischen Anlagen zuzuordnen:

- Einen Vermögensgegenstand einer Anlage zuordnen
- Einen Vermögensgegenstand mehreren Anlagen zuordnen, beispielsweise die Verwaltung von Interventionen an einem Gegenstand
- Eine Anlage mehreren Vermögensgegenständen zuordnen, beispielsweise die Verwaltung von Losen

Bei der Abstimmung der in der AssetCenter-Datenbank vorhandenen Anlagen mit den buchhalterischen Anlagen gehen Sie wie folgt vor:

- Extrahieren wichtiger Informationen aus der Software zur Verwaltung von Anlagen und zwar in Form von Textdateien.
- Importieren der Textdatei aus der AssetCenter-Anlagentabelle.
- Abstimmen der Vermögensgegenstände mit den Anlagen.
- Anzeigen und Drucken der Liste mit nicht abgestimmten Anlagen. Es handelt sich dabei um Anlagen, denen keine Vermögensgegenstände zugeordnet werden konnten. Die Buchhaltungsabteilung kann die entsprechenden Anlagen, sofern dies gerechtfertigt erscheint, aus der Liste der Anlagen streichen.
- Anzeigen und Drucken der Liste mit teilweise abgestimmten Anlagen. Es handelt sich dabei um Anlagen, denen nur ein Teil der aufgeführten Vermögensgegenstände zugeordnet werden konnte. Die Buchhaltungsabteilung kann die entsprechenden Anlagen aufsplittern und die nicht abstimmbaren Gegenstände aus der Liste der Anlagen streichen.

 Anzeigen und Drucken der Liste mit abgeschriebenen Anlagen. Es handelt sich dabei um Anlagen, denen nur außer Betrieb genommene Vermögensgegenstände zugeordnet werden konnten. Die Buchhaltungsabteilung kann die entsprechenden Gegenstände aus der Liste der Anlagen streichen.

## **Anlagen beschreiben**

Die meisten Informationen, die im Detailfenster einer Anlage erscheinen, werden aus einer externen Software zur Anlagenverwaltung importiert.

Keines der Felder in der oberen Hälfte des Detailfensters einer Anlage und in den Registerkarten **Allgemein** und **Abschreibung** ist mit anderen AssetCenter-Tabellen verknüpft.

Sobald Sie die Anlagen in die AssetCenter-Datenbank importiert haben, ergänzen Sie gegebenenfalls die Beschreibung:

Weitere Informationen zum Datenimport finden Sie im **"Referenzhandbuch: Verwaltung und Verwendung für** fortgeschrittene Benutzer", Kapitel "Import von Daten".

- Geben Sie die erforderlichen Informationen in den Feldern der Registerkarte **Allgemein** ein. Dazu gehören u.a. der Buchhaltungscode, der der Anlage zugeordnet ist, das Beschaffungsdatum sowie das Datum der Inbetriebnahme, das Datum der Aktualisierung des Datensatzes, der Standort der Vermögensanlage, sowie Menge und Stückpreis.
- Geben Sie die erforderlichen Informationen in den Feldern der Registerkarte **Abschreibung**. ein. Dazu gehören u.a. die Abschreibungsart der Anlage (u.a. buchhalterische, technische, steuerverwaltungstechnische Abschreibung), die Berechnungsart (linear, degressiv usw.) sowie die Abschreibungsdauer.
- Öffnen Sie die Registerkarte **Vermögen** im Anlagendetail, um die Zuordnung von Vermögensgegenständen und Anlagen vorzunehmen. Verwenden Sie die Schaltflächen  $\pm$ ,  $\pm$  und  $\sqrt{2}$ , um einer Anlage zugeordnete Vermögensgegenstände hinzuzufügen, zu löschen, anzuzeigen oder zu ändern.
- Geben Sie die erforderlichen Informationen im Feld **Option** (SQL-Name: seOption) in der oberen Hälfte des Anlagendetails ein. Dieses Feld kann vier Werte annehmen:
- **Nicht abgestimmt**: Die Anlage ist keinem Vermögensgegenstand zugeordnet.
- **Teilweise abgestimmt**: Der Anlage wurde wenigstens ein Vermögensgegenstand zugeordnet, wobei die Zuordnung jedoch noch nicht abgeschlossen ist.
- **Abgestimmt**: Die Anlage wurde den Vermögensgegenständen vollständig zugeordnet.
- **Abgang**: Diese Anlage sollte nicht mehr in der Anlagenliste erscheinen. Das ist der Fall, wenn die Vermögensgegenstände, die zur Erstellung der Anlage geführt haben, nicht mehr verwendet werden.

Hinweis zu den Feldern **Beschaffung** (SQL-Name: AcquDate) und **Inbetriebnahme** (SQL-Name: InstallDate) (Registerkarte **Allgemein** im Anlagendetail): Da diese Daten aus einer externen Datenbank stammen, können keine Garantien für das Eingabe- und Speicherformat übernommen werden. Aus diesem Grund werden die Informationen im Textformat in der AssetCenter-Datenbank gespeichert.

# **Kapitel 4 - Steuerverwaltung**

Bei den Steuern sind folgende Arten zu unterscheiden:

- Feste Steuern
- Mit Hilfe einer Formel berechnete Steuern. In diesem Fall sind die Steuern gegebenenfalls von einem Verwaltungsbereich abhängig.

In diesem Kapitel wird die Einrichtung der verschiedenen Arten zur Berechnung von Steuern erklärt, die von AssetCenter unterstützt werden:

- Teile der Software, in denen Steuern zur Anwendung kommen
- Steuerkonzepte
- Vorgehensweise bei der Einrichtung der Berechnung von Steuern
- Mit Standorten verknüpfte Steuern angeben
- Art der Berechnung von Steuern definieren, die für Miet- und Leasingraten zu entrichten sind
- Arbeiten mit Steuern im Beschaffungszyklus

# **Teile der Software, in denen Steuern zur Anwendung kommen**

Steuern kommen auf verschiedenen Ebenen in der Software zur Anwendung:

• Zahlungen für Verträge: In den Unterregisterkarten mit den Zahlungen der Registerkarte **Zahlungsraten** im Detailfenster der Verträge erscheinen in den Feldern **Steuern** (SQL-Name: TaxFormula), **Verw.-Bereich** (SQL-Name: TaxJuris), **Steuersatz** (SQL-Name: pTaxRate) und **Steuerbetrag** (SQL-Name: mTaxValue) die Steuern, die bei regelmäßigen Zahlungen für einen Vertrag zu entrichten sind.

Hinweis: Die Registerkarte **Zahlungsraten** wird nur angezeigt, wenn die **Art** (SQL-Name:seType) des Vertrags nicht einem **Rahmenvertrag** entspricht, und wenn die **Zahlungsart** (SQL-Name: sePayType) (Registerkarte **Allgemein** im Detailfenster des Vertrags) darauf hinweist, dass es sich bei den Zahlungen um **Raten** bzw. Leasingraten und Kredite (**Beide**) handelt.

• Zahlungen für Vermögensgegenstände: In den Unterregisterkarten der Registerkarte **Beschaffungen** im Detailfenster eines Vermögensgegenstands erscheinen in den Feldern **Steuern** (SQL-Name: TaxFormula), **Verw.-Bereich** (SQL-Name: TaxJuris), **Steuersatz** (SQL-Name: pTaxRate) und **Steuerbetrag** (SQL-Name: mTaxValue) die Steuern, die für Miet- und Leasingraten zu entrichten sind.

Hinweis: Es kommt automatisch zur Erstellung einer Unterregisterkarte, wenn im Feld **Beschaffung** (SQL-Name: seAcquMethod) der Registerkarte **Beschaffungen** der Hinweis auf **Verleih** oder **Leasing** erscheint, und wenn ein Vermögensgegenstand zu einem Vertrag hinzugefügt wird, dessen Zahlungen auf der Ebene der Vermögensgegenstände verteilt oder angerechnet werden (Detailfenster eines Vertrags, Registerkarte **Zahlungsraten**, Unterregisterkarte mit der Beschreibung der entsprechende Zahlung, Feld **Prorata / Verm.** (SQL-Name: seProrateRule)).

- Verwaltungsbereiche.
- Standorte: Im Feld **Verwaltungsbereich** (SQL-Name: TaxJuris) erscheint eine Verknüpfung zu einem Verwaltungsbereich mit den Steuersätzen, die einem bestimmten Standort zugeordnet sind.
- Steuerarten.
- Aufwandszeilen: In den Feldern **Steuerhaben** und **Steuersoll** einer Aufwandszeile erscheinen die Steuern, die für den Soll- bzw. Habenbetrag entrichtet werden müssen. Dabei enthalten insbesondere die Aufwandszeilen, die regelmäßigen Zahlungen für Vermögensgegenstände und Verträge zugeordnet sind, entsprechende Steuerbeträge. Diese Aufwandszeilen erscheinen auf der Registerkarte **Kosten** im Detailfenster von Vermögensgegenständen und Verträgen.
- Kontrollprogramm AssetCenter Server: Dieses Programm startet die automatische Generierung von Aufwandszeilen, die den regelmäßigen Zahlungen für Verträge oder Vermögensgegenstände entsprechen. Jede Aufwandszeile setzt sich aus einer regelmäßigen Zahlung und einem entsprechenden Steuerbetrag zusammen.

• Beschaffungszyklus und dabei insbesondere Anforderungen, Aufträge und Lieferantenrechnungen. Die mit dem Beschaffungszyklus einhergehenden Steuern erscheinen auf der Registerkarte **Zusammensetzung** von Anforderungen, Aufträgen oder Lieferantenrechnungen. Die Steuerangaben erfolgen im Detailfenster von Anforderungs-, Auftrags- und Rechnungszeilen.

### **Steuerkonzepte**

In diesem Abschnitt finden Sie Informationen zu den Konzepten, die bei der Verwaltung von Steuern zur Anwendung kommen:

- Verwaltungsbereiche
- **Steuerarten**
- **Steuersätze**
- **Steuerformeln**

### **Verwaltungsbereiche**

### *Der Zugriff auf die Tabelle mit den Steuerbereichen erfolgt über das Menü* **Finanzen/ Steuern/ Verwaltungsbereiche und Steuersätze***.*

Mit Hilfe der Verwaltungsbereiche lassen sich Standorte, Steuerarten und –sätze aufeinander abstimmen. Auf der Registerkarte **Satz** im Detailbildschirm der Verwaltungsbereiche haben Sie die Wahl zwischen zwei verschiedenen Funktionen:

- **Steuersätze dieses Verwaltungsbereichs anzeigen**
- **Steuersätze dieses Verwaltungsbereichs bearbeiten**

Wenn Sie sich für die Option **Steuersätze dieses Verwaltungsbereichs bearbeiten** entscheiden, erfolgt das Hinzufügen von Steuersätzen durch Klicken auf die Schaltfläche .

Die Verwaltungsbereiche sind hierarchisch aufgebaut.

### **Steuerarten**

Über die Steuerart definieren Sie die jeweils zu berechnende Steuer, beispielsweise die Mehrwertsteuer.

AssetCenter bietet Ihnen mehrere Möglichkeiten zum Zugriff auf die Tabelle mit den Steuerarten:

- Über das Menü **Extras/ Bildschirmliste**.
- Über die Verknüpfung **Steuerart** (SQL-Name: TaxType), der in der Tabelle der Steuersätze eines Verwaltungsbereichs enthalten ist.

Der **Variablenname** (SQL-Name: SQLName) der Steuerart kann in den Steuerberechnungsformeln verwendet werden. Er darf alphanumerische Zeichen, jedoch keine Leerzeichen aufweisen. Das erste Zeichen muss ein Buchstabe sein.

### **Steuersätze**

Für jede Steuerart in einem Verwaltungsbereich müssen Sie eine Liste mit Steuersätzen definieren, die ab einem bestimmten Datum gültig sind.

Gehen Sie zum Anzeigen der Listen mit den Steuersätzen pro Steuerart für einzelne Standorte wie folgt vor:

- Zeigen Sie über das Menü **Ausrüstung/ Standorte** die Liste der Standorte an.
- Klicken Sie auf die Schaltfläche  $\sqrt{2}$ , um das Detail des Verwaltungsbereichs anzuzeigen, das dem Standort zugeordnet ist.
- Wählen Sie die Option **Steuersätze dieses Verwaltungsbereichs anzeigen** auf der Registerkarte **Satz** im Detailfenster des Verwaltungsbereichs.
- In der Liste erscheinen alle Steuersätze, die für sämtliche, im jeweiligen Verwaltungsbereich fälligen Steuerarten gültig sind.

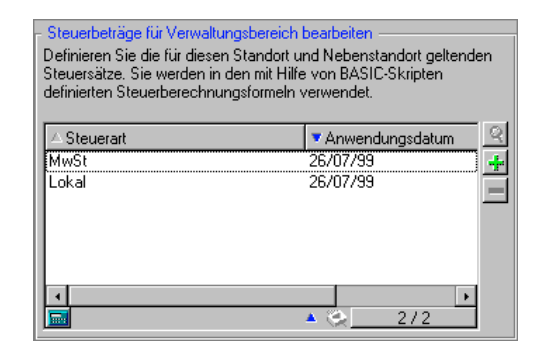

Im obigen Beispiel erscheint auf der Unterregisterkarte die Liste der Steuersätze, die für die Steuerart **Lokal** des Standorts berechnet werden.

### **Steuerformeln**

### *Der Zugriff auf die Tabelle mit den Steuerformeln erfolgt über das Menü* **Finanzen/ Steuern/ Berechnungsformeln***.*

Die Steuerformeln dienen zur Berechnung der Beträge, die in Form von Steuern zu entrichten sind.

Ein Editor unterstützt Sie mit einem BASIC-Skript beim Schreiben dieser Formeln. Für eine einzelne Steuerformel lässt sich eine unbegrenzte Anzahl von unterschiedlichen und kontextabhängigen, und damit auf bestimmte Tabellen der AssetCenter-Datenbank abgestimmte Berechnungsformeln definieren. Das gilt beispielsweise auch für die Formel zur Berechnung der Mehrwertsteuer, für die im Rahmen von Anforderungen oder beim Empfang von Vermögensgegenständen unterschiedliche Berechnungen durchzuführen sind.

Die Definition der Formeln erfolgt mit Hilfe der BASIC-Funktion **AmTaxRate()**, mit der Sie einen Steuersatz unter Berücksichtigung der Steuerart, des Verwaltungsbereichs und eines bestimmten Datums ermitteln:

RetVal = AmTaxRate()\*mAmount

Wenn der Steuersatz nicht von einem bestimmten Verwaltungsbereich abhängig ist, kommt die Funktion **AmTaxRate()** nicht zur Anwendung.

Beim Schreiben von Steuerformeln sind die beiden nachstehend aufgeführten Kontextvariablen besonders hilfreich:

- Die Variable **mAmount** stellt den Wert des Betrags ohne Steuern dar, für den eine Steuer berechnet werden soll. Je nach Kontext entspricht der Wert dieser Variablen beispielsweise dem Betrag der Zahlung für einen Vermögensgegenstand oder einen Vertrag, den Betrag für eine Anforderungs- oder Auftragszeile, usw.
- Die Variable **dDate** stellt das Datum dar, für das die Steuer berechnet wird. Je nach Kontext entspricht diese Variable beispielsweise dem Datum der Rechnungsstellung, dem Datum, an dem die Zahlung für einen Vermögensgegenstand oder einen Vertrag fällig wird usw.

Die Werte dieser Variablen werden von AssetCenter automatisch unter Berücksichtigung der zu berechnenden Steuer festgelegt.

Beispiele für gültige Steuerformeln:

RetVal=mAmount\*0.160

In diesem Beispiel wird ein Steuersatz von 16,0% für einen Betrag berechnet.

RetVal=AmTaxRate("MwSt", [lTaxJurisId], dDate, mAmount)\*mAmount

In diesem Beispiel wird ein Steuersatz unter Berücksichtigung der Steuerart, des Verwaltungsbereichs und eines bestimmten Datums auf einen Betrag angewendet.

### **Beispiel**

Im nun folgenden Beispiel definieren wir die Steuer, die bei der Zahlung für einen Vermögensgegenstand berechnet wird, wobei sich der Gegenstand in einem bestimmten Verwaltungsbereich befindet. Sie müssen zunächst die Steuersätze bearbeiten, die in dem Verwaltungsbereich gültig sind, in dem sich der Vermögensgegenstand befindet. In unserem Beispiel ist das der Verwaltungsbereich **Deutschland**.

• Öffnen Sie den Bildschirm mit den Verwaltungsbereichen über das Menü **Finanzen/ Steuern/ Verwaltungsbereiche und Steuersätze** und definieren Sie den Steuersatz für die Steuerart **Mehrwertsteuer**, wie in der nachstehenden Abbildung zu sehen ist.

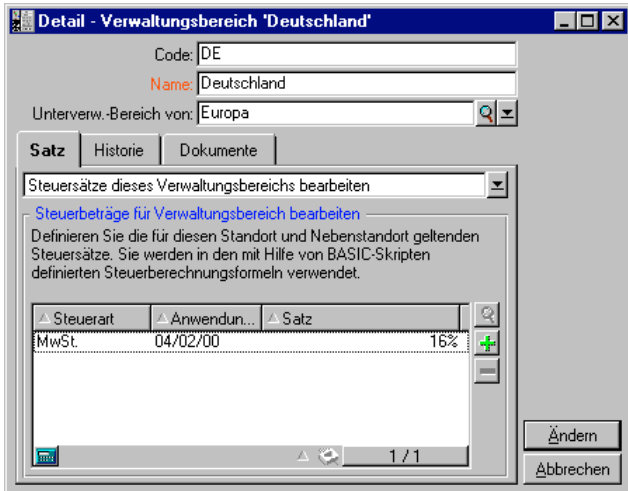

• Öffnen Sie die Tabelle der Vermögensgegenstände und wählen Sie einen Gegenstand, dessen Standort zum Verwaltungsbereich **Deutschland** gehört, oder ändern Sie einen Vermögensgegenstand, so dass der Verwaltungsbereich des Standorts **Deutschland** lautet.

- Vergewissern Sie sich, dass die Beschaffungsart des Vermögensgegenstands, die im Feld **Beschaffung** (SQL-Name: seAcquMethod) erscheint, das Zahlen einer Miet- bzw. Leasingrate zur Folge hat. Auf der Registerkarte **Beschaffungen** des Vermögensdetails wird eine Unterregisterkarte mit der Höhe der Zahlung hinzugefügt. Zusätzlich lässt sich in dieser Unterregisterkarte auch die entsprechenden Steuer angeben.
- Wählen Sie im Feld **Verw.-Bereich** (SQL-Name: TaxJuris) den Verwaltungsbereich **Deutschland**.
- Markieren Sie das Kontrollkästchen **Steuerberechnung** (SQL-Name: bUsesTaxForm) und klicken Sie neben dem Feld **Steuern** (SQL-Name: TaxFormula) auf die Schaltfläche  $\equiv$ , um eine Steuerformel zu erstellen. Geben Sie die erforderlichen Informationen im Feld **Name** (SQL-Name: Name) ein und wählen Sie die für unser Beispiel geeignete Tabelle, also die Tabelle mit den Zahlungen für den Vermögensgegenstand mit dem SQL-Namen **amAssetRent**. Schreiben Sie die nächste Steuerformel im Feld **Formel** (SQL-Name: memFormula) :

RetVal=AmTaxRate("MwSt", [lTaxJurisId], dDate, mAmount)\*mAmount

• Bestätigen Sie Ihre Angaben. AssetCenter aktualisiert den Wert im Feld **Steuerbetrag** (SQL-Name: mTaxValue) auf der Unterregisterkarte mit den Zahlungen der Registerkarte **Beschaffungen** im Detailfenster des Vermögensgegenstands, und zwar unter Berücksichtigung der zuvor definierten Steuerformel.

# **Vorgehensweise bei der Einrichtung der Berechnung von Steuern**

- Die Berechnung der Steuern ist abhängig vom Standort und damit auch von einem Verwaltungsbereich:
	- Steuerarten erstellen: Die Erstellung der Steuerarten erfolgt über den Bildschirm **Liste der Steuerarten**. Der Zugriff auf diesen Bildschirm erfolgt über das Menü **Extras/ Bildschirmliste** oder die Tabelle der Verwaltungsbereiche.
	- $\clubsuit$  Verwaltungsbereich für jeden einzelnen Standort definieren.
- Steuersätze festlegen, die für jede Steuerart gelten, die in einzelnen Verwaltungsbereichen erhoben werden: Die Definition erfolgt über die Registerkarte **Satz** im Detailfenster des Verwaltungsbereichs.
- Eingabe der Art der Berechnung von Steuern, ohne Rücksicht auf den Standort:
	- Die Steuer wird auf die Zahlung für einen Vermögensgegenstand oder einen Vertrag angewendet: Die Eingabe der Art zur Berechnung der Steuern erfolgt auf der Unterregisterkarte der Zahlungen (Registerkarte **Zahlungsraten** im Vertragsdetail oder auf der Registerkarte **Beschaffungen** im Vermögensdetail).
	- Die Steuer ist einer Anforderungs- oder Auftragszeile zugeordnet: Die Eingabe der Art zur Berechnung der Steuern erfolgt auf der Registerkarte **Beschaffung** des Zeilendetails.
	- Die Steuer ist einer Rechnungszeile zugeordnet: Die Eingabe der Art zur Berechnung der Steuern erfolgt auf der Registerkarte **Preis** des Zeilendetails.

Bei der Berechnung von Steuern sind 2 Arten zu unterscheiden:

- $\frac{1}{2}$ Fester Steuersatz
- -❖ Formel

### **Anmerkung zu den Steuern, die für Miet- bzw. Leasingraten berechnet werden**

Die Steuern, die für regelmäßige Zahlungen für Vermögensgegenstände oder Verträge zu entrichten sind, werden von AssetCenter Server automatisch berechnet. Diese Steuern erscheinen auf den Aufwandszeilen für die Zahlungen. Die Generierung der Zahlungen erfolgt auf der Ebene der Verträge (bei Zahlungen, die nicht auf der Ebene der Vermögensgegenstände verteilt sind) oder auf der Ebene der von einem Vertrag abgedeckten Vermögensgegenstände (bei Zahlungen, die auf der Ebene der Vermögensgegenstände verteilt sind).

Hinweis: Die automatische Berechnung lässt sich nicht auf die Sonderzahlungen für Leasingverträge anwenden.

# **Mit Standorten verknüpfte Steuern angeben**

In diesem Abschnitt wird die Angabe von standortabhängigen Steuern erklärt.

Auf den folgenden Seiten finden Sie Informationen zu den nachstehenden Punkten:

- Allgemeine Funktionsweise standortabhängiger Steuern
- Steuerarten und Steuersätze für einen Verwaltungsbereich verwalten
- In einem Verwaltungsbereich gültige Steuern anzeigen

### **Allgemeine Funktionsweise standortabhängiger Steuern**

Sollte sich die Berechnung der Steuern als standortabhängig erweisen, gehen Sie wie folgt vor:

- Definieren Sie für jeden Standort den entsprechenden Verwaltungsbereich.
- Definieren Sie für jeden Verwaltungsbereich die Steuerarten und die Steuersätze unter Berücksichtigung der jeweiligen Gültigkeitsdaten.

Da die Tabelle der Verwaltungsbereiche über eine hierarchische Struktur verfügt, gelten die Steuerarten und –sätze, die Sie für einen Verwaltungsbereich definieren, auch für sämtliche Nebenverwaltungsbereiche, ohne dass dazu eine Kopie notwendig wäre.

Die Zuordnung eines Verwaltungsbereichs und damit eines Steuersatzes, erfolgt über das Feld **Verwaltungsbereich** (SQL-Name: TaxJuris) auf der Registerkarte **Allgemein** im Detail eines Standorts.

### **Steuerarten und Steuersätze für einen Verwaltungsbereich verwalten** Wählen Sie in der oberen Hälfte der Registerkarte **Satz** die Option **Steuersätze dieses Verwaltungsbereichs bearbeiten**.

### **Steuerarten und Steuersätze für einen Verwaltungsbereich angeben**

& Klicken Sie neben der Liste auf die Schaltfläche + AssetCenter öffnet einen Eingabebildschirm.

- Geben Sie die erforderlichen Informationen im Feld **Steuerart** (SQL-Name: TaxType) ein:
	- Wählen Sie dazu die Steuerart in der Tabelle der Steuerarten, oder
	- Erstellen Sie die gewünschte Steuerart (Schnellerstellung oder detaillierte Erstellung).
- Geben Sie die erforderlichen Informationen in den Feldern **Anwendungsdatum** (SQL-Name: dApplication) und **Satz** (SQL-Name: pRateVal) ein, in denen das Gültigkeitsdatum für die Steuerart und den Steuersatz erscheint.
- $\%$  Klicken Sie auf  $\frac{H_{\text{inzufuigen}}}{H_{\text{inzufuigen}}}$

### **Steuerarten und Steuersätze in einem Verwaltungsbereich löschen**

- Wählen Sie den Eintrag in der Liste, den Sie löschen möchten.
- $\&$  Klicken Sie auf die Schaltfläche  $\blacksquare$  neben der Liste.

### **In einem Verwaltungsbereich gültige Steuern anzeigen**

Im Anschluss an die Definition der Steuerarten und Steuersätze können Sie die für einen Verwaltungsbereich zu einem bestimmten Zeitpunkt gültigen Steuersätze anzeigen. Gehen Sie dazu wie folgt vor:

- Zeigen Sie die Tabelle der Verwaltungsbereiche über das Menü **Finanzen/ Steuern/ Verwaltungsbereiche und Steuersätze** an.
- Wählen Sie den Verwaltungsbereich, für den Sie die Steuern anzeigen möchten.
- Wählen Sie im Detailfenster des Verwaltungsbereichs in der oberen Hälfte der Registerkarte **Satz** die Option **Steuersätze dieses Verwaltungsbereichs anzeigen**.
- Geben Sie im Feld **Anwendungsdatum** (SQL-Name: dApplication) das Datum ein, für das Sie die an einem bestimmten Standort gültigen Steuersätze einsehen möchten.
- Auf dem Bildschirm erscheinen die an dem jeweiligen Datum gültigen Steuersätze: Es handelt sich dabei um die für den Verwaltungsbereich spezifischen Steuern sowie um die Steuern, die aus übergeordneten Verwaltungsbereichen übernommen wurden.

# **Art der Berechnung von Steuern definieren, die für Miet- und Leasingraten zu entrichten sind**

In diesem Abschnitt wird die Definition der Art zur Berechnung von Steuern erklärt, die für Mietzahlungen und Leasingraten zu entrichten sind.

Auf den folgenden Seiten finden Sie Informationen zu den nachstehenden Punkten:

- Feste Steuern
- Steuerformeln
- Änderungen der Steuersätze im Verlauf eines Leasingzeitraums verwalten

*Die Definition der Art zur Berechnung von Steuern erfolgt über die Felder* **Steuern** *(SQL-Name: TaxFormula),* **Verw.-Bereich** *(SQL-Name: TaxJuris),* **Steuerbetrag** *(SQL-Name: mTaxValue) und* **Steuersatz** *(SQL-Name: pTaxRate). Diese Felder befinden sich in zwei verschiedenen Registerkarten:*

*Auf der Ebene der Zahlungen für Verträge auf der Registerkarte* **Zahlungsraten***, und dort auf der Unterregisterkarte zur Beschreibung der Zahlungen.*

*Auf der Ebene der Zahlungen für Vermögensgegenstände auf der Registerkarte* **Beschaffungen***, und dort auf der Unterregisterkarte zur Beschreibung der Zahlungen.*

Die Definition der Art zur Berechnung der Steuern erfolgt über das Kontrollkästchen **Steuerberechnung** (SQL-Name: bUsesTaxForm):

- Wenn die Markierung dieses Kontrollkästchen aufgehoben ist, handelt es sich um eine feste Steuer.
- Wenn dieses Kontrollkästchen markiert ist, handelt es sich um eine Steuer, die mit Hilfe einer Formel berechnet wurde.

### **Feste Steuern**

Gehen Sie zum Definieren einer festen Steuer, die bei Zahlungen für einen Vertrag oder einen Vermögensgegenstands zu entrichten ist, wie folgt vor:

 Heben Sie die Markierung des Kontrollkästchens **Steuerberechnung** (SQL-Name: bUsesTaxForm) auf, um festzulegen, dass eine feste Steuer verwendet wird.

 Geben Sie den Steuerbetrag im Feld **Steuerbetrag** (SQL-Name: mTaxValue) oder einen Steuersatz im Feld **Steuersatz** (SQL-Name: pTaxRate) ein.

Nachstehend sehen Sie ein Beispiel für eine feste Steuer:

#### Steuerbetrag: 5 000,00e Telei

Die feste Steuer gilt daraufhin für alle regelmäßigen Zahlungen, die über die Unterregisterkarte mit den Zahlungen berechnet wurde, in der die feste Steuer erscheint.

Die Zahlungen für einen Vertrag werden über die Vermögensgegenstände verteilt: Der Betrag der festen Steuer, der für die Zahlungen zu entrichten ist, wird auf der Ebene der Vermögensgegenstände verteilt, wobei dieselben Regeln gelten, wie bei der Verteilung der Zahlungen.

### **Steuerformeln**

AssetCenter ermöglicht das Berechnen von Steuern mit Hilfe einer Formel.

Gehen Sie beim Zugreifen auf das Detailfenster einer Steuerformel wie folgt vor:

- Markieren Sie das Kontrollkästchen **Steuerberechnung** (SQL-Name: bUsesTaxForm), um darauf hinzuweisen, dass die Steuern mit Hilfe einer Formel ermittelt werden.
- Klicken Sie auf das Symbol rechts neben dem Feld **Steuern** oder wählen Sie durch Klicken auf die Schaltfläche E eine vorhandene Formel.
- Wenn die Steuerformeln in der entsprechenden Tabelle bereits erstellt wurden, wählen Sie eine dieser Formeln und klicken dann auf W<sup>ählen</sup> und auf 9; ansonsten klicken Sie auf <sup>Neu</sup>

Eine Steuerformel setzt sich aus folgenden Elementen zusammen:

- Einem Feld **Name** (SQL-Name: Name): Der Name dient zur Identifizierung der Steuerformel in der entsprechenden Tabelle.
- Einer **Kategorie** (SQL-Name: Category): Die in einer freien Aufzählung gewählten Kategorie ist eine Beschreibung der Steuer. Dieses Feld dient lediglich Informationszwecken und ist in keiner Weise mit Softwareautomatismen verbunden. Bei einer offenen Aufzählung können Sie jederzeit einen neuen Wert für dieses Feld eingeben.
- Der **Tabelle** (SQL-Name: TableName), mit der die Steuerformel verknüpft ist.
- Die Syntax im Bereich **Formel** (SQL-Name: memFormula). Klicken Sie auf *S*, um den Skripteditor anzuzeigen, der Sie bei der Eingabe des BASIC-Skripts für die Formel zur Berechnung der Steuer unterstützt.

Die Felder der Tabelle, mit der die Steuerformel verknüpft ist, können zum Schreiben der Formel herangezogen werden.

Die Möglichkeit der Auswahl einer Steuerformel, die mit einer Tabelle auf der Unterregisterkarte zur Beschreibung der Zahlungen für einen Vertrag verknüpft ist, ergibt sich aus der eventuellen Verteilung der Zahlungen auf diesen Vermögensgegenstand:

- Folgende Steuern können mit der Tabelle der Zahlungen für Vermögensgegenstände verknüpft sein:
	- Die Steuern, die bei Zahlungen für Vermögensgegenstände zu entrichten sind, wobei die Gegenstände von keinem Vertrag abgedeckt sind.
	- Die Steuern, die bei Zahlungen für Verträge zu entrichten sind, wobei die Zahlungen auf alle oder nur bestimmte vom Vertrag abgedeckte Vermögensgegenstände verteilt oder angerechnet werden.
- Folgende Steuern können mit der Tabelle der Zahlungen für Verträge verknüpft sein:
	- Die Steuern, die für die Zahlungen für Verträge zu entrichten sind, die nicht auf die vom Vertrag abgedeckten Vermögensgegenstände verteilt sind.

### **Art der Verteilung von Steuern**

- Wenn in der Steuerformel Variablen aus der Tabelle der Zahlungen für Vermögensgegenstände zur Anwendung kommen, wird die Steuer bei der Erstellung der Aufwandszeile für die Zahlungen direkt auf der Ebene des Vermögensgegenstands berechnet.
- Wenn in der Steuerformel keine Variablen aus der Tabelle der Zahlungen für Vermögensgegenstände zur Anwendung kommen, wird die Steuer auf der Ebene der Zahlungen für den Vertrag berechnet.
	- Bei Zahlungen, die nicht auf der Ebene der Vermögensgegenstände verteilt sind, wird die Steuer in die Aufwandszeilen mit den Zahlungen integriert, die für den Vertrag generiert wurden.

- Bei Zahlungen, die auf der Ebene der Vermögensgegenstände verteilt sind, kommt es zu einer Verteilung der Steuern auf der Ebene der Aufwandszeilen der für den Vertrag geleisteten Zahlungen, wobei dieselben Regeln gelten, wie bei der Verteilung der Zahlungen.

### **Syntax der Steuerformeln**

Die Syntax der Steuerformeln kann durchaus komplex sein und auf verschiedene Elemente zurückgreifen:

- Felder aus der Tabelle, mit der die Formel verknüpft ist.
- Die Steuerarten, die in dem Verwaltungsbereich gelten, in dem eine Steuer für die Zahlungen zu entrichten ist. Die verschiedenen Steuerarten sind anhand ihres Namens identifizierbar.

Hinweis: Der AssetCenter-Skripteditor unterstützt den Benutzer beim Schreiben von Steuerformeln. Der Zugriff erfolgt durch Klicken auf die Schaltfläche <sup>2</sup> rechts neben dem Eingabebereich für die Formel.

### **Zahlungen einer Steuer zuordnen, die mit Hilfe einer Formel berechnet wurde**

Im Folgenden beschreiben wir die Prozedur, der Sie beim Zuordnen einer Zahlung zu einer Steuer folgen sollten, wobei die Steuer mit Hilfe einer Formel berechnet wird:

### **Erster Schritt auf der Ebene der Standorttabelle**

Dieser Schritt muss durchgeführt werden, wenn die Steuer auf die Zahlung für einen Vermögensgegenstand oder einen Vertrag angerechnet wird, wobei die Zahlungen auf alle oder bestimmte vom Vertrag abgedeckte Vermögensgegenstände verteilt sind, und die Steuer vom Standort des Vermögensgegenstands abhängig ist.

- Öffnen Sie die Tabelle mit den Standorten über das Menü **Ausrüstung/ Standorte**.
- Wählen Sie den Standort des Vermögensgegenstands.
- Wählen Sie den Verwaltungsbereich des Standorts.
- Geben Sie die Steuerarten an, die in dem jeweiligen Verwaltungsbereich berechnet werden sowie die entsprechenden Steuersätze und Daten, ab denen sie zu berechnen sind.

### **Zweiter Schritt auf der Ebene des Felds Steuern (SQL-Name: TaxFormula) der Zahlungen für einen Vertrag oder einen Vermögensgegenstand**

- Markieren Sie das Kontrollkästchen **Steuerberechnung** (SQL-Name: bUsesTaxForm), um darauf hinzuweisen, dass die für die Zahlung zu entrichtende Steuer mit Hilfe einer Formel berechnet wird.
- Wenn die Steuerformel bereits existiert, wählen Sie sie in der entsprechenden Tabelle durch Klicken auf die Schaltfläche rechts neben dem Feld **Steuern**.
- Ansonsten erstellen Sie die Formel direkt über das Feld **Steuern**:
	- Geben Sie den Namen der Steuerart im Feld **Steuern** ein und bewegen Sie den Cursor zum nächsten Feld.
	- Wählen Sie die detaillierte Erstellung. Daraufhin erscheint das Detailfenster der Steuerformel.
	- Füllen Sie eventuell das Feld **Kategorie** (SQL-Name: Category) der Formel aus.
	- -Geben Sie die Syntax der Formel ein.
- Klicken Sie auf , um die Änderungen zu bestätigen.

### **Beispiel für eine Steuerformel, die von keinem Verwaltungsbereich abhängig ist**

Nachfolgend geben wir Ihnen ein Beispiel für eine Steuerformel, bei der die Steuerarten keine Berücksichtigung finden.

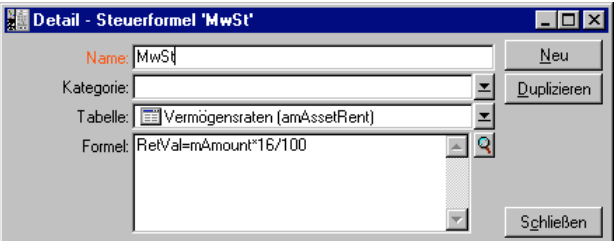

In diesem Beispiel wird die vom Verwaltungsbereich unabhängige Steuerformel direkt im Feld **Formel** (SQL-Name: memFormula) eingegeben. Der Wert der Steuer ist gleich dem Wert der Zahlung multipliziert mit 16%.

### **Beispiel für eine Steuerformel, die von einem Verwaltungsbereich abhängig ist**

Nachfolgend geben wir Ihnen ein Beispiel für eine Steuerformel, die der Zahlung für einen Vertrag zugeordnet ist, wobei die Zahlung über die Vermögensgegenstände verteilt ist und Steuerarten berücksichtigt werden:

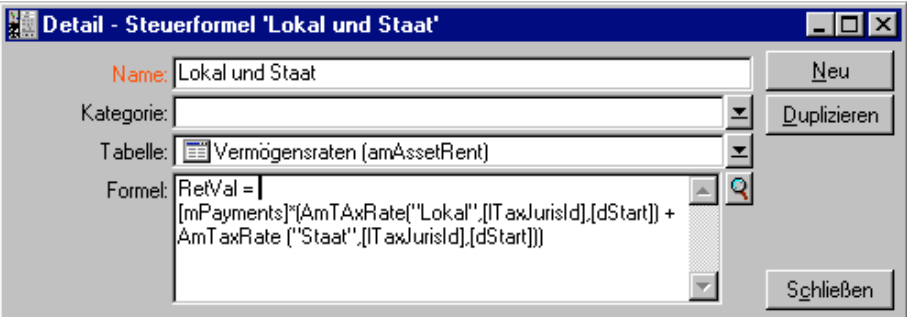

In diesem Beispiel entspricht die Steuer einem bestimmten Prozentsatz der Zahlung. Dieser Prozentsatz ist die Summe der Steuersätze, die von den Steuerarten mit den Variablen **Lokal** und **Staat** ausgewählt wurden.

Wenn Sie die oben genannte Formel verwenden, müssen Sie den nachstehenden Anweisungen zur Berechnung der Steuer folgen, die den Zahlungen für einen Vertrag und einen bestimmten Zeitraum zugeordnet sind:

- AssetCenter Server stellt fest, ob die Steuerarten, deren Variablen in der Formel verwendet werden, im jeweiligen Verwaltungsbereich Gültigkeit besitzen.
- Wenn eine der Steuerarten keine Verwendung im Verwaltungsbereich finden sollte, wird der entsprechende Steuersatz in der Formel durch 0 ersetzt.
- Ansonsten sucht AssetCenter Server den Steuersatz, der am Erhebungsdatum gültig ist und verwendet diesen Satz in der Formel. Wenn für dieses Datum kein Steuersatz definiert ist, wird der Wert durch eine 0 ersetzt.
- Anschließend berechnet AssetCenter Server den Gesamtbetrag der Steuer und integriert ihn in die Aufwandszeile, die der Zahlung zugeordnet ist.

### **Änderungen der Steuersätze im Verlauf eines Leasingzeitraums verwalten**

Es kann durchaus vorkommen, dass sich die Steuersätze, die von den Steuerarten zur Berechnung der für eine Zahlung zu entrichtenden

Steuern im Verlauf des Leasingzeitraums (zwischen zwei Fälligkeitsdaten) ändert.

AssetCenter Server verwendet die Steuersätze, die zum Zeitpunkt der Fälligkeit einer Zahlung gelten. In den meisten Fällen ist diese Funktionsweise völlig ausreichend.

Wenn Sie jedoch verschiedene Steuersätze für den Zeitraum berücksichtigen müssen, der von einer Zahlungsrate abgedeckt wird, empfiehlt sich die Definition mehrerer, eventuell abgestufter Steuersätze. Gehen Sie wie folgt vor:

- Positionieren Sie den Cursor auf der Unterregisterkarte zur Beschreibung der Zahlungen (auf der Registerkarte **Zahlungsraten** des Vertragsdetails, oder auf der Registerkarte **Beschaffungen** des Vermögensdetails).
- Ändern Sie das Datum für das Ende der Zahlungsgültigkeit, damit die Zahlungen weiterhin für Perioden gültig sind, die vor der Änderung des Steuersatzes liegen.
- Duplizieren Sie die Unterregisterkarte mit den Zahlungen zweimal, um zwei neue Zahlungen zu erstellen:
	- Eine Zahlung für die Übergangsperiode: Geben Sie die für die Zahlung zu entrichtende Steuer direkt ein, wie bei einer festen Steuer, ohne eine Steuerformel zu erstellen.
	- Eine Zahlung, die für alle Perioden nach der Änderung des Steuersatzes gültig ist.

# **Arbeiten mit Steuern im Beschaffungszyklus**

In diesem Abschnitt wird die Verwendung von Steuern im Beschaffungszyklus erklärt.

### **Allgemeine Informationen**

Der Steuerbetrag, der mit der Beschaffung eines Vermögensgegenstands verknüpft ist, erscheint in jedem einzelnen Schritt des Beschaffungszyklus (Anforderung, Angebot, Auftrag, Lieferantenrechnung), und zwar in der unteren Hälfte der Registerkarte **Zusammensetzung** im Detailfenster der Anforderung, des Angebots, des Auftrags und der Rechnung.

Dieser Betrag dient nur Informationszwecken und kann nicht direkt vom Benutzer bearbeitet werden. In den Detailfenstern einer Anforderungs-, Auftrags- oder Rechnungszeile hat der Benutzer jedoch die Möglichkeit, die mit der Zeile verknüpften Steuern zu definieren.

### **Automatismen**

AssetCenter kopiert den Steuerbetrag in den gesamten Beschaffungszyklus. Wenn Sie also die Steuern im Rahmen einer Anforderung definieren, wird der Betrag automatisch bei der Erstellung des Auftrags und anschließend der Rechnung übernommen.

Die Kopie des Betrags erfolgt innerhalb des Beschaffungszyklus jedoch nur in einer Richtung. Wenn Sie die Steuern beispielsweise erst bei der Bearbeitung des Auftrags eingeben, wird die ursprüngliche Anforderung nicht angepasst.

Soweit dies möglich ist, empfehlen wird Ihnen, die Steuern gleich zu Anfang des Beschaffungszyklus zu definieren, also bei der Eingabe der Anforderung. Nur so ist die Integrität der Automatismen gewährleistet.

### **Steuern eingeben**

#### **Eingabe**

Verwenden Sie zur Eingabe von Steuern im Beschaffungszyklus folgende Registerkarten:

- \* Registerkarte **Beschaffung** im Detailfenster einer Anforderungszeile
- \* Registerkarte **Beschaffung** im Detailfenster einer Auftragszeile
- Registerkarte **Preis** im Detailfenster einer Rechnungszeile

-Die untere rechte Hälfte des Bildschirms dient zur Eingabe der Steuern. Wenn es sich um eine feste Steuer handelt, müssen Sie die Markierung des Kontrollkästchens **Steuerberechnung** (SQL-Name: bUsesTaxForm) aufheben, und entweder den Steuerbetrag oder den Steuersatz direkt eingeben. Wenn es sich um eine berechnete Steuer handelt, müssen Sie das Kontrollkästchen **Steuerberechnung** markieren, und eine Steuerformel wählen.
### **Automatismen, bei denen Steuern zur Anwendung kommen**

Die Felder im unteren Teil der Registerkarten **Beschaffung** im Detailfenster einer Anforderungs-, Angebots-, Auftrags- oder Rechnungszeile sind durch die folgenden Automatismen verbunden:

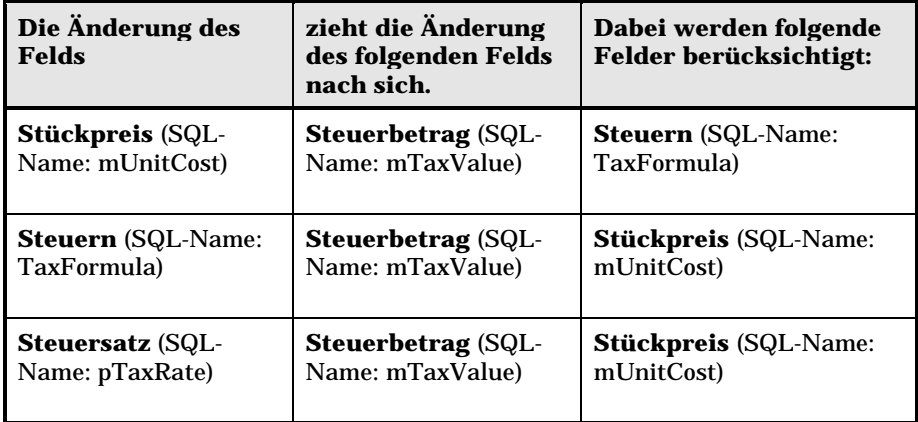

Mit der nachstehenden Formel lässt sich der Wert des Felds **Gesamtpreis** (SQL-Name: mCost) ermitteln:

Summe=(Stückpreis + Steuer)\*(1-Skonto)

# **Kapitel 5 - Einführung in TCO (Total Cost of Ownership)**

Unter "Total Cost of Ownership" (TCO) fallen sämtliche direkten und indirekten Kosten, die mit dem Besitz von Hardware oder Software einhergehen.

Mit Hilfe der TCO lassen sich insbesondere die Kosten für die Beschaffung von Hardware, Schulung, Support, Aktualisierungen usw. ermitteln, was dazu führt, dass ungewöhnlich hohe und überflüssige Ausgaben augenfällig werden.

Die Kontrolle der TCO stellt für ein Unternehmen einen wesentlichen Wettbewerbsfaktor dar. Analysten schätzen, dass der Einsatz einer Strategie mit dem Ziel einer Kontrolle der TCO zu einer Senkung dieser Kosten um 30 bis 40% bis zum Jahr 2001 führen kann. Sollte es jedoch zu keinerlei unternehmensstrategischen Änderungen in diesem Bereich kommen, ist im gleichen Zeitraum mit einer Steigerung der TCO um 50% zu rechnen.

Auf den folgenden Seiten finden Sie Informationen zu den nachstehenden Punkten:

- Bei der Ermittlung der TCO zu berücksichtigende Kosten
- Verwaltung von TCO unter AssetCenter
- Einrichtung

# **Bei der Ermittlung der TCO zu berücksichtigende Kosten**

Die TCO für einen Vermögensgegenstand ist eine Summe, die sich aus verschiedenen Kostenkategorien zusammenrechnet:

- Beschaffungskosten für Hardware und Software
- Verwaltungskosten
- Benutzungskosten

### **Beschaffungskosten für Hardware und Software**

Zu den Beschaffungskosten zählen die Ausgaben, die pro Jahr für die Beschaffung von Desktop-Rechnern bzw. Laptops, Servern, Peripheriegeräten und Netzsystemen aufgewendet werden.

Dabei werden neben dem Kaufpreis für Hardware und Software gegebenenfalls auch Miet- und Leasing-Raten berücksichtigt.

Die Ermittlung der Kosten für Hardware und Software erfolgt im Allgemeinen durch das Zusammenfassen von Finanzinformationen zu den entsprechenden Vermögensgegenständen, Miet- bzw. Leasing-Verträgen und Empfangsblättern, und zwar unter Berücksichtigung der für die jeweiligen Gegenstände geltenden Abschreibungen.

Diese Kostenkategorie setzt sich aus verschiedenen Nebenkategorien zusammen:

- Beschaffungskosten: Hierbei handelt es sich um die Kosten, die pro Jahr für den Kauf bzw. die Aktualisierung von Hardware aufgewendet werden. Die Beschaffungskosten werden in der Regel über einen bestimmten Zeitraum hinweg abgeschrieben, der sich aus der jeweiligen Vermögenskategorie ableiten lässt. So gilt beispielsweise für ein PC eine lineare Abschreibung binnen dreier Jahre.
- Aufwand für Software: Dieser Aufwand entspricht den Kosten, die pro Jahr für den Kauf bzw. die Aktualisierung von Software anfallen. In den meisten Fällen werden diese Kosten nicht abgeschrieben. Wenn es sich beispielsweise um Lizenzen für einen ganzen Standort oder Lizenzverträge vom Typ "Select" handelt, wird der Aufwand über die gesamte Vertragsdauer hinweg verteilt. Ein Beispiel: Die Kosten für einen Lizenzvertrag vom Typ "Select" betragen für eine Laufzeit von drei Jahren 9000 DM, die mit einem Betrag von 3000 DM pro Jahr verteilt werden.

• Miet- und Leasing-Raten: In diese Kategorie fallen die Kosten, die jedes Jahr für die Miet- bzw. Leasing-Raten von Hardware und Software aufgebracht werden.

### **Verwaltungskosten**

Zu diesen Kosten zählt der Aufwand für Installation, Verwaltung, Support und Wartung von Hardware und Software. Berücksichtigung finden dabei sowohl externe Kosten, wie z. B. die Bezahlung eines Technikers für eine Reparatur, als auch interne Kosten, die bei der Installation durch einen Techniker aus der IT-Abteilung entstehen. Die Kosten für externe Interventionen lassen sich ohne weiteres beziffern, da zum einen eine Rechnung und zum anderen ein entsprechender Posten in der Buchhaltung geführt wird. Die internen Kosten lassen sich anhand des Stundenlohns für die jeweiligen Angestelltenkategorie schätzen. Ein Beispiel: Die Arbeitsstunde eines Ingenieurs wird intern mit 300 DM gerechnet. Darüber hinaus umfasst diese Kategorie sämtliche Ausgaben, die in Zusammenhang mit Verwaltungsverträgen anfallen. Dazu gehören insbesondere interne bzw. externe Wartungsverträge.

#### **Benutzungskosten**

In diese Kategorie fallen alle indirekten Kosten, die bei der Benutzung eines Vermögensgegenstands anfallen. Diese Kategorie lässt sich in nachstehende Posten aufgliedern:

- Die Kosten, die durch den direkten Support durch den Benutzer selbst oder einen seiner Kollegen anfallen, ohne dass hierbei der herkömmliche technische Support in Anspruch genommen wird.
- Unter die Kosten für die Selbstschulung fällt die Zeit, die vom Benutzer für den Erwerb neuer Kompetenzen aufgewendet hat. Dazu gehört insbesondere die Zeit, die u.a. zum Lesen der Handbücher und Ausprobieren der Hardware und Software erforderlich ist.

Diese Aufwendungen werden im Allgemeinen als versteckte Kosten bezeichnet, die nur mit Hilfe besonderer Untersuchungen ermittelt werden können. So ist beispielsweise eine Berechnung unter Verwendung eindeutiger Daten, wie z. B. Beschaffungs-, Miet- oder Wartungskosten, nicht möglich. Eine Reihe von Untersuchungen haben ergeben, dass die versteckten Kosten ungefähr 27% des Betrags ausmachen, der für die Beschaffung und die Verwaltung von Hardware und Software ausgegeben wird.

# **Verwaltung von TCO unter AssetCenter**

Auf den folgenden Seiten finden Sie Informationen zu den nachstehenden Punkten:

- Beschaffungskosten und Kosten der externen Verwaltung
- Kosten der internen Verwaltung
- Implementierung unter AssetCenter

### **Beschaffungskosten und Kosten der externen Verwaltung**

AssetCenter protokolliert die Kosten für Hardware und Software sowie die Kosten für die externe Verwaltung über die Erstellung von Aufwandszeilen. Alle Kosten, die in diese Kategorie fallen, werden direkt über die verschiedenen Funktionen bearbeitet:

- Die Beschaffungskosten werden entweder beim Empfang oder bei der Erstellung eines Vermögensgegenstands generiert.
- Die Abschreibungskosten werden auf der Registerkarte **Anlagen** des Vermögensdetails verzeichnet.

Diese Kosten fließen nicht direkt in die Berechnung der TCO ein. Stattdessen werden Kosten verwendet, die mit Hilfe einer linearen Abschreibung über drei Jahre ermittelt wurden.

- Die Kosten für Software werden bei der Beschaffung und durch die Verwaltung der entsprechenden Lizenzen ermittelt.
- Die Miet- und Leasing-Kosten werden über die Vertragsverwaltung generiert.

### **Kosten der internen Verwaltung**

Die Kosten der internen Verwaltung entstehen bei der Erstellung von Support-Unterlagen oder Interventionsblättern, denen entsprechende Aufwandszeilen zugeordnet sind. Diese Erstellung wird von einem Mitarbeiter des Unternehmens durchgeführt, und die dabei von ihm aufgewendete Zeit berechnet.

Über das berechnete Feld mit dem SQL-Namen **cf\_AverageYearlyTco**, das im Standard-Lieferumfang des AssetCenter-Datenkits enthalten ist, führt AssetCenter eine Berechnung der durchschnittlichen TCO pro Jahr für einzelne Vermögensgegenstände durch.

Die Formeln zur Berechnung der durchschnittlichen TCO pro Jahr sind äußerst komplex. Um die Auswirkungen dieser Berechnung auf die Leistungsfähigkeit der Anwendung möglichst gering zu halten, raten wir Ihnen von einer Anzeige dieses berechneten Felds in den Listen ab, um seine Verwendung auf die Ermittlung von Stückpreisen bzw. die pro Los generierten Berichte zu beschränken.

### **Implementierung unter AssetCenter**

AssetCenter bietet eine vereinfachte Berechnung interner

Verwaltungskosten, zu der nachstehende Felder herangezogen werden:

- Produktkatalog (Tabelle **amProduct**)
- Abteilungen und Personen (Tabelle **amEmplDept**)
- Support-Unterlagen (Tabelle **amTicket**)
- Interventionen (Tabelle **amWorkOrder**)
- Aufwandszeilen (v **amExpenseLine**)

Der AssetCenter-Datenkit enthält die Merkmale und berechneten Felder, die für die TCO-Funktion erforderlich sind:

- **fv\_WorkUnit**, verfügbar in der Tabelle der Abteilungen und Personen: Dieses Merkmal ermöglicht die Zuordnung einer Arbeitseinheit zu einem Mitarbeiter.
- **fv\_UnitDuration**, verfügbar (und obligatorisch bei der Einordnung des Produkts in die Kategorie **Arbeitseinheit**) in der Produkttabelle: Dieses Merkmal dient zur Beschreibung der standardmäßig für den Stunden- oder Tageslohn eines Mitarbeiters berechneten Kosten.
- **fv\_OverheadFactor** verfügbar in der Produkttabelle: Dieses Merkmal dient zur Ermittlung sämtlicher standardmäßig berechneten Kosten für eine interne Operation.
- **fv\_seTcoPurpose**, verfügbar in der Tabelle der Aufwandszeilen: Der Wert dieses Merkmals wird automatisch aktualisiert. Mit Hilfe dieses Merkmals lassen sich die Aufwandszeilen differenzieren, die aus einer internen Support-Unterlage (ihr Wert entspricht 51) oder einer internen Intervention (ihr Wert entspricht 52) stammen. In jedem Fall ist dieses Merkmal nur für die Aufwandszeilen verfügbar, deren Objekt (Feld mit dem SQL-Namen **sePurpose**, das auf die Operation verweist, die zur Erstellung der Aufwandszeile geführt hat) den Wert 6 aufweist (freier, dem Benutzer vorbehaltener Wert).
- **cf\_AverageYearlyTCO**, verfügbar in der Tabelle der Produkte und Vermögensgegenstände: Dieses berechnete Feld enthält die durchschnittlichen TCO eines Vermögensgegenstands pro Jahr.
- **cf\_Cost**, **cf\_CostCurrency**, **cf\_CostRefCur1**, **cf\_CostRefCur2** für die Tabelle der Support-Unterlagen: Dieses Merkmal enthält die Kosten einer Support-Unterlagenaktivität, die Währung, in der diese Kosten ausgedrückt sind sowie den entsprechenden Betrag in den beiden vorgegebenen Gegenwerten.

Ändern Sie unter keinen Umständen die Skripte, die den Merkmalen und den berechneten Feldern zugeordnet sind. Sie laufen Gefahr, die Funktionen zur Berechnung der TCO mit AssetCenter nicht mehr ausführen zu können.

# **Einrichtung**

Auf den folgenden Seiten finden Sie Informationen zu den nachstehenden Punkten:

- Arbeitseinheiten
- Kosten der internen Verwaltung mit Hilfe einer Support-Unterlage beschreiben
- Kosten der internen Verwaltung mit Hilfe eines Interventionsblatts beschreiben
- TCO eines Vermögensgegenstands ermitteln

### **Arbeitseinheiten**

### **Definition**

Mit einer Arbeitseinheit werden die standardmäßig berechneten Kosten für eine Stunde bzw. einen Tag einer bestimmten Kategorie von Mitarbeitern bezeichnet. Die von einem Mitarbeiter zur Ausführung einer Operation innerhalb seines Unternehmens benötigte Zeit wird auf seine Arbeitseinheit umgerechnet. Auf diese Weise lassen sich die internen Kosten einer Operation mit Hilfe der folgenden Formel ermitteln:

Durchschnittliche interne Kosten für eine Operation = Standardmäßig berechnete Kosten einer Arbeitseinheit \* Für eine Operation aufgewendete Zeit

Je nach der Kategorie des Mitarbeiters können die Kosten für eine Arbeitseinheit erhebliche Abweichungen aufweisen. So kostet die Stunde eines Support-Ingenieurs mehr als die Stunde eines Support-Technikers. Diese Abweichungen lassen sich u.a. auf folgende Faktoren zurückführen:

- Lohn- und Gehalt zuzüglich der Sozialabgaben
- Sozialleistungen (entsprechend der Dauer der Betriebszugehörigkeit zugeteilter Urlaub usw.)
- Nicht anrechenbare Aktivitäten
- Schulungen
- Ausfälle
- andere

Die Funktion zur Berechnung der TCO bietet also neben den direkten standardmäßig berechneten Kosten einer Arbeitseinheit, die normalerweise dem berechneten Lohn- und Gehalt entsprechen, einen Multiplikatorkoeffizienten zur Ermittlung sämtlicher standardmäßig berechneter Kosten. Die oben bereits dargestellte Formel schreibt sich dann wie folgt:

Durchschnittliche interne Kosten für eine Operation = Standardmäßig berechnete Kosten für eine Arbeitseinheit \* Für eine Operation aufgewendete Zeit \* Koeffizient

Die Kosten für die Operation müssen dann zu den TCO des entsprechenden Vermögensgegenstands hinzugefügt werden.

#### **Arbeitseinheiten erstellen und einem Mitarbeiter zuordnen**

Eine Arbeitseinheit wird als **Produkt** definiert, wobei die **Arbeitseinheit** der Kategorie entspricht. Im folgenden Beispiel erstellen wir die Arbeitseinheit **Stunde eines Support-Ingenieurs**.

- Wählen Sie das Menü **Ausrüstung/ Produkte**. AssetCenter öffnet den Bildschirm mit den Produkten.
- <sup>&</sup> Klicken Sie auf die Schaltfläche <sub>---</sub> <sup>Neu</sup> -- und geben Sie die Produktdetails mit den nachstehenden Details auf der Registerkarte **Allgemein** ein:

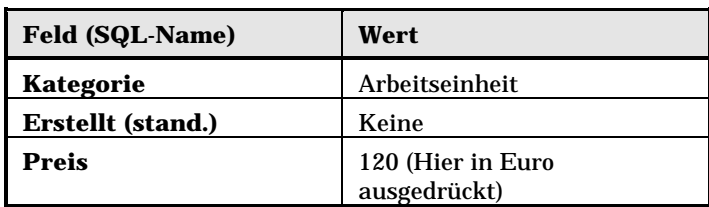

 Klicken Sie auf die Registerkarte **Merkmale** im Produktdetail, und geben Sie nachstehende Informationen ein:

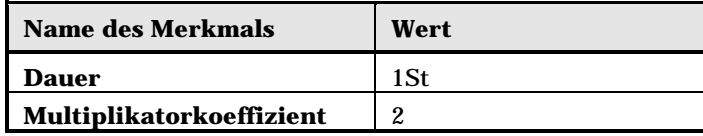

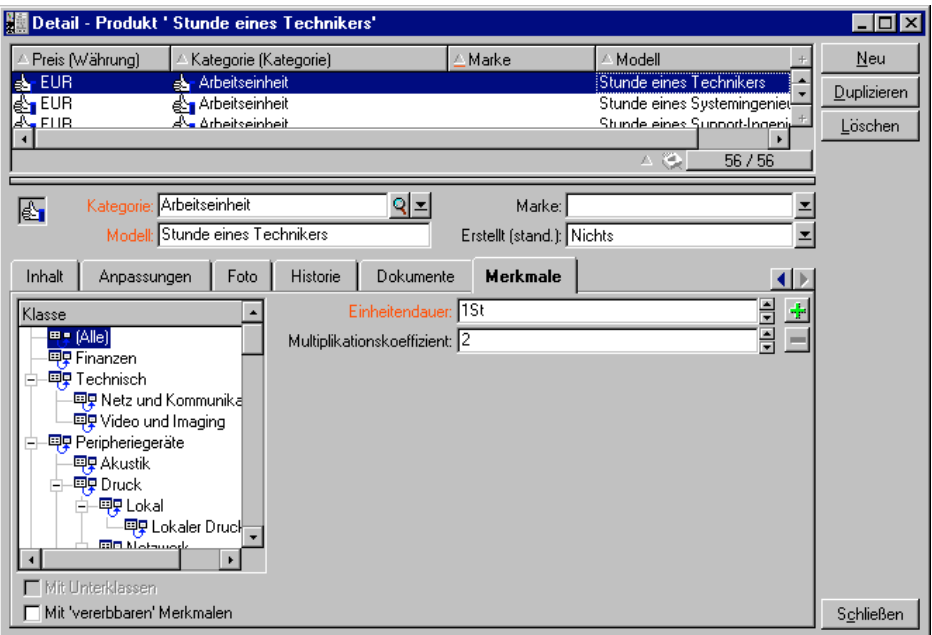

Detail eines Produkts zur Beschreibung einer Arbeitseinheit

Daraus ergibt sich folgende Formel:

Durchschnittlicher Stundenlohn eines Support-Ingenieurs = Preis \* Dauer \* Multiplikatorkoeffizient= 120 \* 1 \* 2 = 240 Euro

Anschließend muss diese Arbeitseinheit nur noch allen Mitarbeitern zugeordnet werden, die die Funktion eines **Support-Ingenieurs** ausüben. Gehen Sie wie folgt vor:

- Wählen Sie die Registerkarte **Merkmale** im Personendetail, und fügen Sie das Merkmal **Arbeitseinheit** (SQL-Name: fv\_WorkUnit) hinzu. Klicken Sie auf **Andem**
- Wählen Sie die Arbeitseinheit **Stunde eines Support-Ingenieurs**, die Sie zuvor erstellt haben.

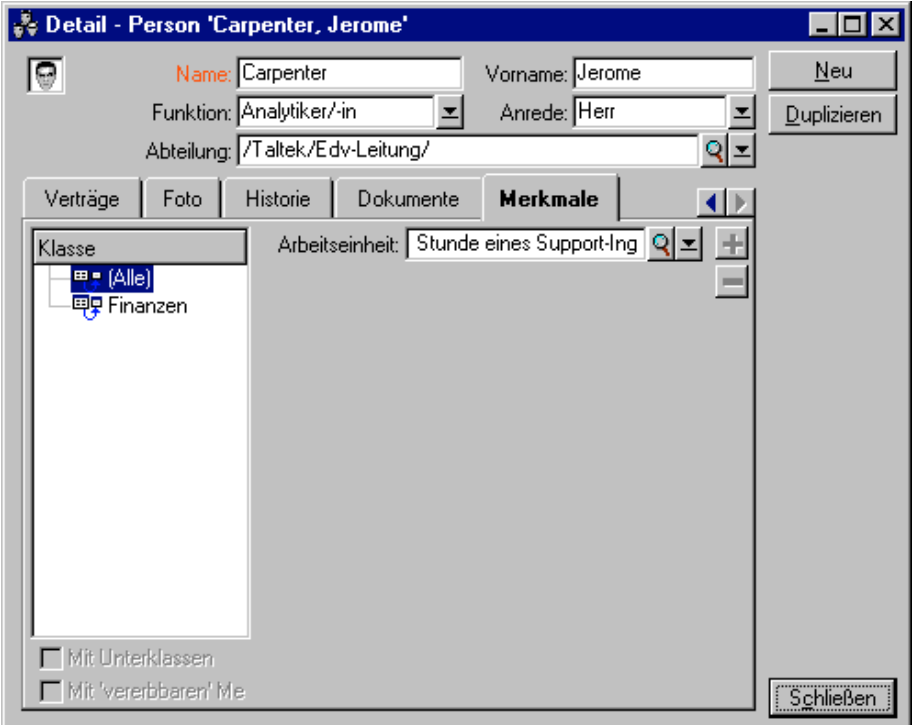

Detail einer Arbeitseinheit, die einem Mitarbeiter zugeordnet wurde

Wird dem **Support**-**Ingenieur** anschließend über eine Support-Unterlage oder ein Interventionsblatt eine interne Operation zugewiesen, kommt es zur Generierung einer den Kosten entsprechenden Aufwandszeile. Diese Kosten werden dann zur Berechnung der TCO des von der Operation betroffenen Vermögensgegenstandes herangezogen.

## **Kosten der internen Verwaltung mit Hilfe einer Support-Unterlage beschreiben**

Zur Beschreibung der Kosten, die durch die interne Verwaltung von Vermögensgegenständen entstehen, können Sie eine Anrufannahme durchführen. Dabei sollten Sie darauf achten, dass für den Unterlagenbearbeiter eine Arbeitseinheit definiert ist, da sonst keine Auftragszeilen erstellt werden können.

Für jede, im Rahmen der Lösung einer Support-Unterlage ausgeführte Aktivität wird eine Aufwandszeile erstellt. Die Liste dieser Aktivitäten befindet sich auf der Registerkarte **Aktivität** des Support-Unterlagendetails. Die auf dieser Aufwandszeile verzeichneten Kosten werden zur Berechnung der TCO eines Vermögensgegenstandes herangezogen.

Wenn Sie alle Aufwandszeilen anzeigen möchten, auf denen die über Support-Unterlagen generierten Kosten der internen Verwaltung detailliert aufgeführt sind, müssen Sie einen Filter für das Merkmal mit dem SQL-Namen **fv\_seTcoPurpose** erstellen. Alle Aufwandszeilen, bei denen dieses Merkmal den Wert 51 aufweist, wurden im Anschluss an eine solche Operation generiert.

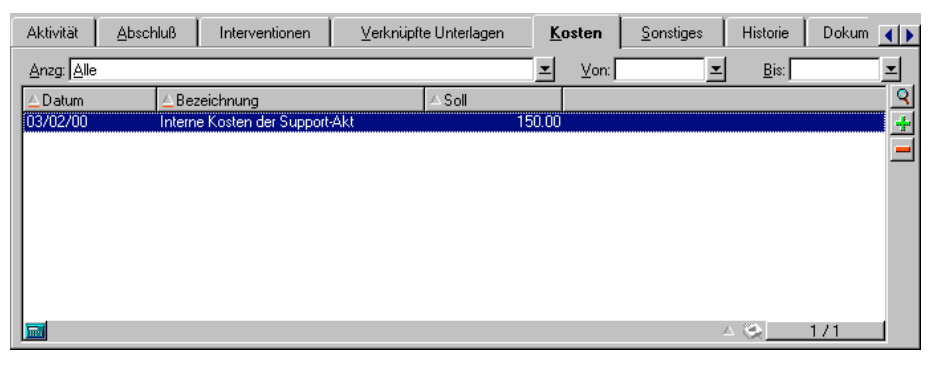

Detail der Kosten für die interne Verwaltung der einer Support-Unterlage zugeordneten Aktivitäten

Für jede Aktivität einer Support-Unterlage wird eine Aufwandszeile generiert.

## **Kosten der internen Verwaltung mit Hilfe eines Interventionsblatts beschreiben**

Die Kosten der internen Verwaltung können auch mit Hilfe einer Intervention vom **Art Support Interne** beschrieben werden. Achten Sie darauf, dass für den Techniker (Feld **Techniker** mit dem SQL-Namen **Technician**) eine Arbeitseinheit definiert wird, da es ansonsten nicht zur Erstellung einer Aufwandszeile kommt. Alle im Rahmen einer Intervention ausgeführten Operationen, die entsprechende Kosten generieren, werden auf der Registerkarte **Kosten** des Interventionsdetails geführt.

Wenn Sie alle Aufwandszeilen anzeigen möchten, auf denen die über eine Intervention generierten Kosten der internen Verwaltung detailliert aufgeführt sind, müssen Sie einen Filter für das Merkmal mit dem SQL-Namen **fv\_seTcoPurpose** erstellen. Alle Aufwandszeilen, bei denen dieses Merkmal den Wert 51 aufweist, wurden im Anschluss an eine solche Operation generiert.

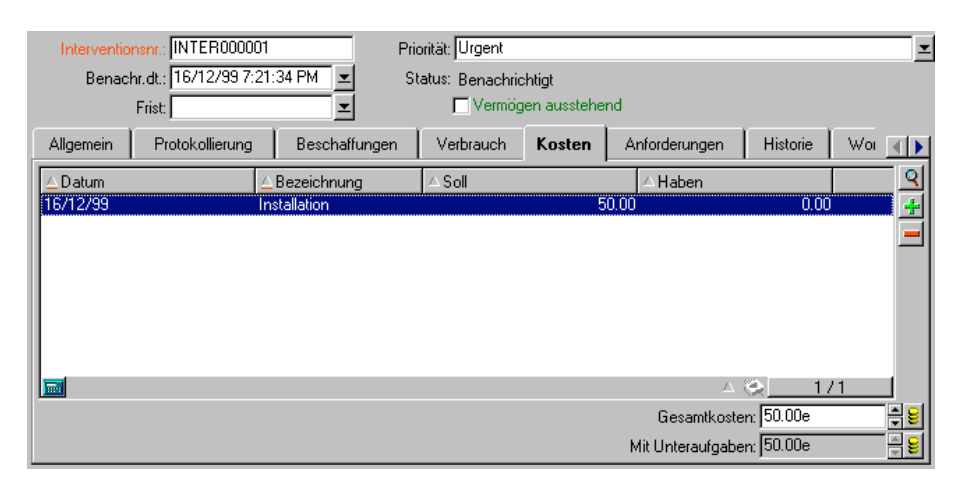

Detail der Kosten für die interne Verwaltung der einer Support-Unterlage zugeordneten Aktivitäten

Für sämtliche Interventionen wird nur jeweils eine Aufwandszeile generiert.

### **TCO eines Vermögensgegenstands ermitteln**

Das berechnete Feld mit dem SQL-Namen **cf\_AverageYearlyTco** ermöglicht die Berechnung der TCO für einen Vermögensgegenstand pro Jahr.

#### **Berechnung formulieren**

Die Formel zur Berechnung der TCO pro Jahr für einen Vermögensgegenstand ergibt sich aus seinem Status: (**In Betrieb**, **Auf Lager**, **Abgang**). Dabei sind zwei Situationen zu unterscheiden:

• Wenn für den Vermögensgegenstand der Status **In Betrieb** oder **Auf Lager** gilt, kommt folgende Formel zur Anwendung, bei der die Dauer in Jahren ausgedrückt wird:

Durchschnittliche TCO pro Jahr =  $\Sigma$  Aufwandszeilen des Vermögensgegenstands, die mit der Beschaffung des Vermögensgegenstands verknüpft sind \* Voraussichtliche Lebensdauer des Vermögensgegenstands + Σ der übrigen Aufwandszeilen des Vermögensgegenstands \* (Aktuelles Datum-Installationsdatum)

wobei für die voraussichtliche Lebensdauer des Vermögensgegenstands Folgendes gilt:

Voraussichtliches Abgangsdatum des Vermögensgegenstands – Installationsdatum des Vermögensgegenstandes

Die Eingabe von Daten im Feld **Gepl. Abgang** ist obligatorisch.

• Gilt für den Vermögensgegenstand der Status **Abgang**, lautet die Formel wie folgt:

Durchschnittliche TCO pro Jahr =  $\Sigma$  Aufwandszeilen, die einem Vermögensgegenstand im Verlauf seiner tatsächlichen Lebensdauer zugeordnet werden

Die tatsächliche Lebensdauer eines Vermögensgegenstandes wird mit Hilfe der nachstehenden Formel ermittelt:

Tatsächliches Abgangsdatum des Vermögensgegenstands – Installationsdatum des Vermögensgegenstands

### **Durchschnittliche TCO pro Jahr für einen Vermögensgegenstand anzeigen**

Die mit diesem Wert verbundenen Berechnungen sind äußerst komplex. Wir empfehlen Ihnen daher, die Tabelle der Vermögensgegenstände so zu filtern, dass nur der betroffene Vermögensgegenstand angezeigt wird, und anschließend das berechnete Feld mit dem SQL-Namen

**cf\_AverageYearlyTco** über das Menü **Liste konfigurieren** anzuzeigen.

Dieses berechnete Feld steht auch für ein Produkt zur Verfügung.